**WINDOWS**

# **Configuring Rational Suite**

**VERSION: 2001.03.00**

**PART NUMBER: 800-023720-000**

support@rational.com http://www.rational.com

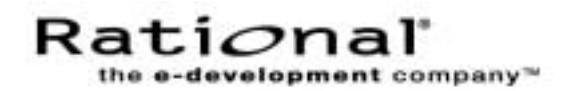

#### **IMPORTANT NOTICE**

#### **COPYRIGHT**

Copyright ©1998-2000, Rational Software Corporation. All rights reserved.

Part Number: 800-023720-000

Version Number: 2001.03..00

#### **PERMITTED USAGE**

THIS DOCUMENT CONTAINS PROPRIETARY INFORMATION WHICH IS THE PROPERTY OF RATIONAL SOFTWARE CORPORATION ("RATIONAL") AND IS FURNISHED FOR THE SOLE PURPOSE OF THE OPERATION AND THE MAINTENANCE OF PRODUCTS OF RATIONAL. NO PART OF THIS PUBLICATION IS TO BE USED FOR ANY OTHER PURPOSE, AND IS NOT TO BE REPRODUCED, COPIED, ADAPTED, DISCLOSED, DISTRIBUTED, TRANSMITTED, STORED IN A RETRIEVAL SYSTEM OR TRANSLATED INTO ANY HUMAN OR COMPUTER LANGUAGE, IN ANY FORM, BY ANY MEANS, IN WHOLE OR IN PART, WITHOUT THE PRIOR EXPRESS WRITTEN CONSENT OF RATIONAL.

#### **TRADEMARKS**

Rational, Rational Software Corporation, the Rational logo, Rational the e-development company, ClearCase, ClearCase Attache, ClearCase MultiSite, ClearDDTS, ClearQuest, DDTS, Object Testing, Object-Oriented Recording, Objectory, PerformanceStudio, PureCoverage, PureDDTS, PureLink, Purify, Purify'd, Quantify, Rational Apex, Rational CRC, Rational Rose, Rational Summit, Rational Visual Test, Requisite, RequisitePro, SiteCheck, SoDA, TestMate, and The Rational Watch are trademarks or registered trademarks of Rational Software Corporation in the United States and in other countries. All other names are used for identification purposes only, and are trademarks or registered trademarks of their respective companies.

Microsoft, the Microsoft logo, Active Accessibility, Active Channel, Active Client, Active Desktop, Active Directory, ActiveMovie, Active Platform, ActiveStore, ActiveSync, ActiveX, Ask Maxwell, Authenticode, AutoSum, BackOffice, the BackOffice logo, BizTalk, Bookshelf, Chromeffects, Clearlead, ClearType, CodeView, Computing Central, DataTips, Developer Studio, Direct3D, DirectAnimation, DirectDraw, DirectInput, DirectMusic, DirectPlay, DirectShow, DirectSound, DirectX, DirectXJ, DoubleSpace, DriveSpace, FoxPro, FrontPage, Funstone, IntelliEye, the IntelliEye logo, IntelliMirror, IntelliSense, J/Direct, JScript, LineShare, Liquid Motion, the Microsoft eMbedded Visual Tools logo, the Microsoft Internet Explorer logo, the Microsoft Office Compatible logo, Microsoft Press, the Microsoft Press logo, Microsoft QuickBasic, MS-DOS, MSDN, Natural, NetMeeting, NetShow, the Office logo, One Thumb, OpenType, Outlook, PhotoDraw, PivotChart, PivotTable, PowerPoint, QuickAssembler, QuickShelf, Realmation, RelayOne, Rushmore, SourceSafe, TipWizard, TrueImage, TutorAssist, V-Chat, VideoFlash, Virtual Basic, the Virtual Basic logo, Visual C++, Visual FoxPro, Visual InterDev, Visual J++, Visual SourceSafe, Visual Studio, the Visual Studio logo, Vizact, WebBot, WebPIP, Win32, Win32s, Win64, Windows, the Windows CE logo, the Windows logo, Windows NT, the Windows Start logo, and XENIX are trademarks or registered trademarks of Microsoft Corporation in the United States and other countries.FLEXlm and GLOBEtrotter are trademarks or registered trademarks of GLOBEtrotter Software, Inc. Licensee shall not incorporate any GLOBEtrotter software (FLEXlm libraries and utilities) into any product or application the primary purpose of which is software license management.

Portions Copyright ©1992-2000, Summit Software Company. All rights reserved.

#### **PATENT**

U.S. Patent Nos.5,193,180 and 5,335,344 and 5,535,329 and 5,835,701. Additional patents pending.

Purify is licensed under Sun Microsystems, Inc., U.S. Patent No. 5,404,499.

#### **GOVERNMENT RIGHTS LEGEND**

Use, duplication, or disclosure by the U.S. Government is subject to restrictions set forth in the applicable Rational Software Corporation license agreement and as provided in DFARS 277.7202-1(a) and 277.7202-3(a) (1995), DFARS 252.227-7013(c)(1)(ii) (Oct. 1988), FAR 12.212(a) (1995), FAR 52.227-19, or FAR 227-14, as applicable.

#### **WARRANTY DISCLAIMER**

This document and its associated software may be used as stated in the underlying license agreement. Rational Software Corporation expressly disclaims all other warranties, express or implied, with respect to the media and software product and its documentation, including without limitation, the warranties of merchantability or fitness for a particular purpose or arising from a course of dealing, usage, or trade practice.

# **Contents**

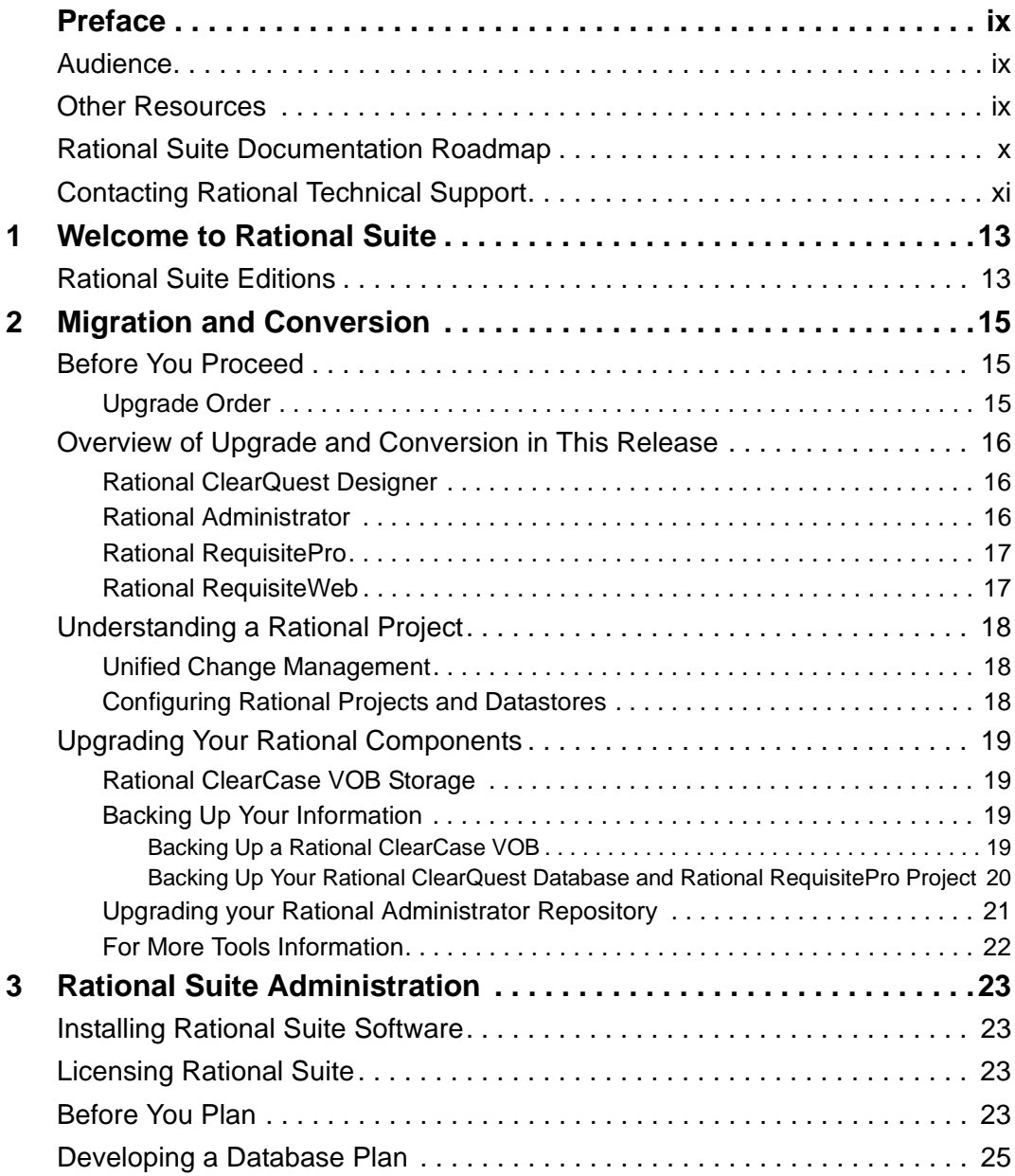

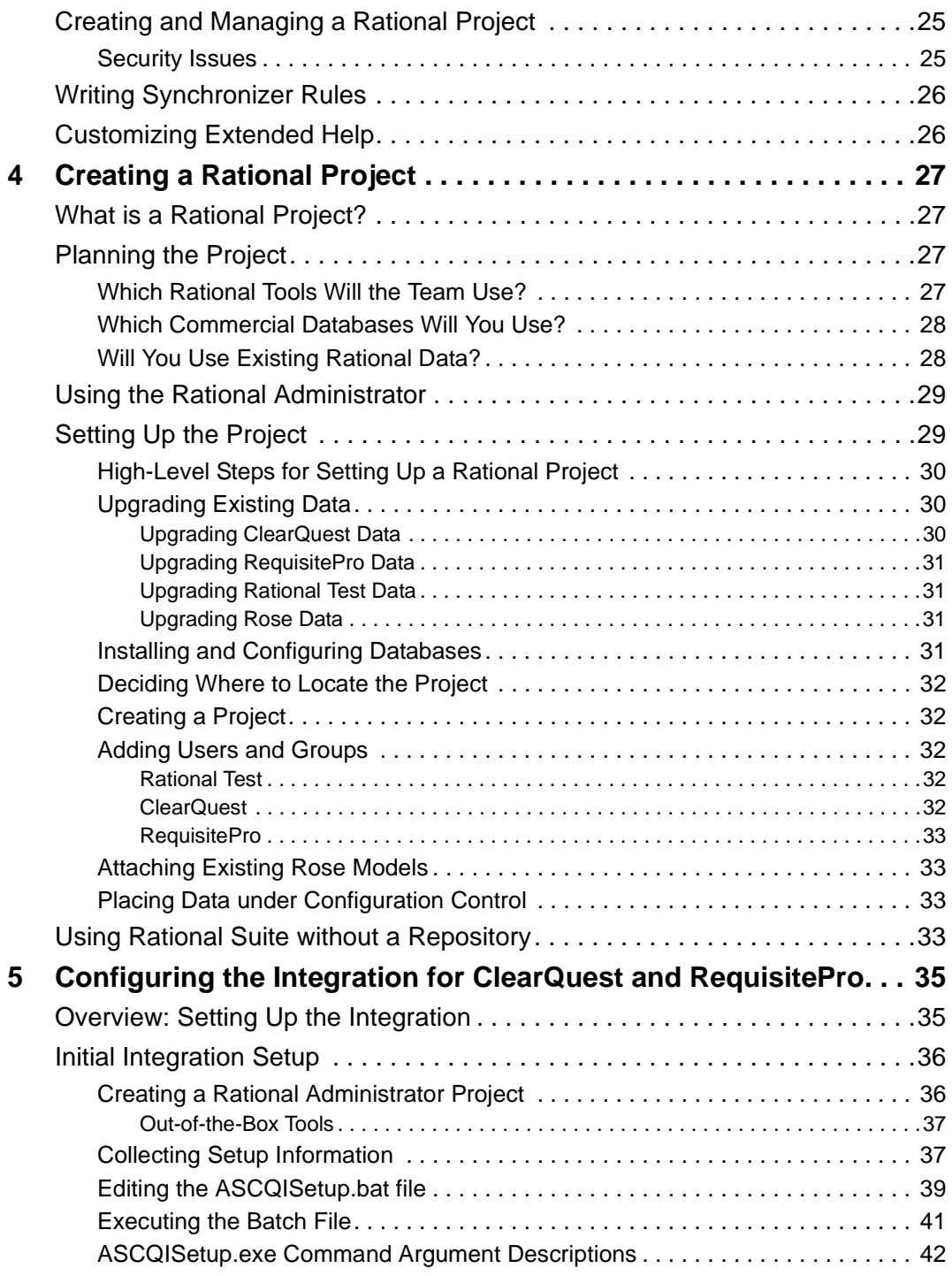

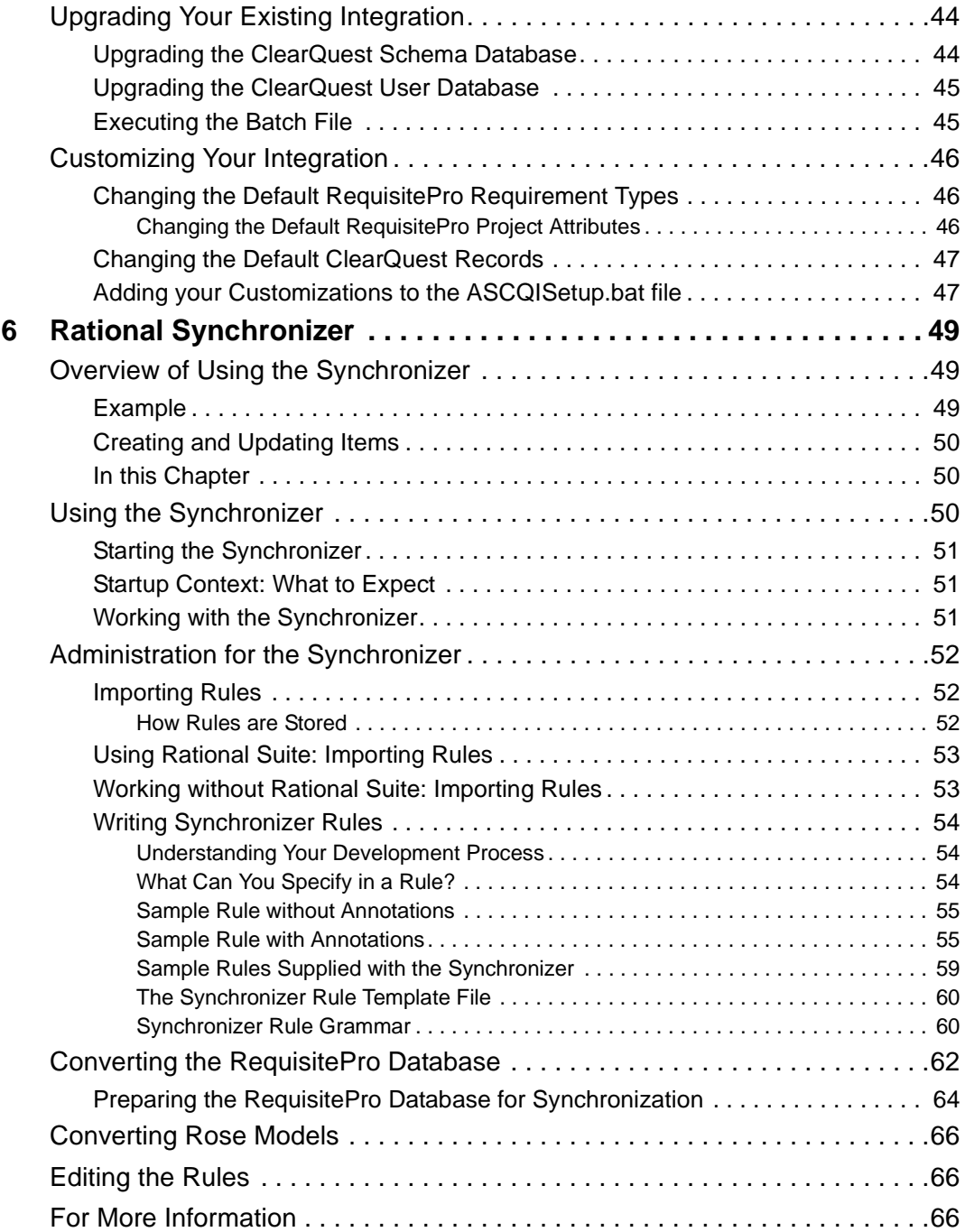

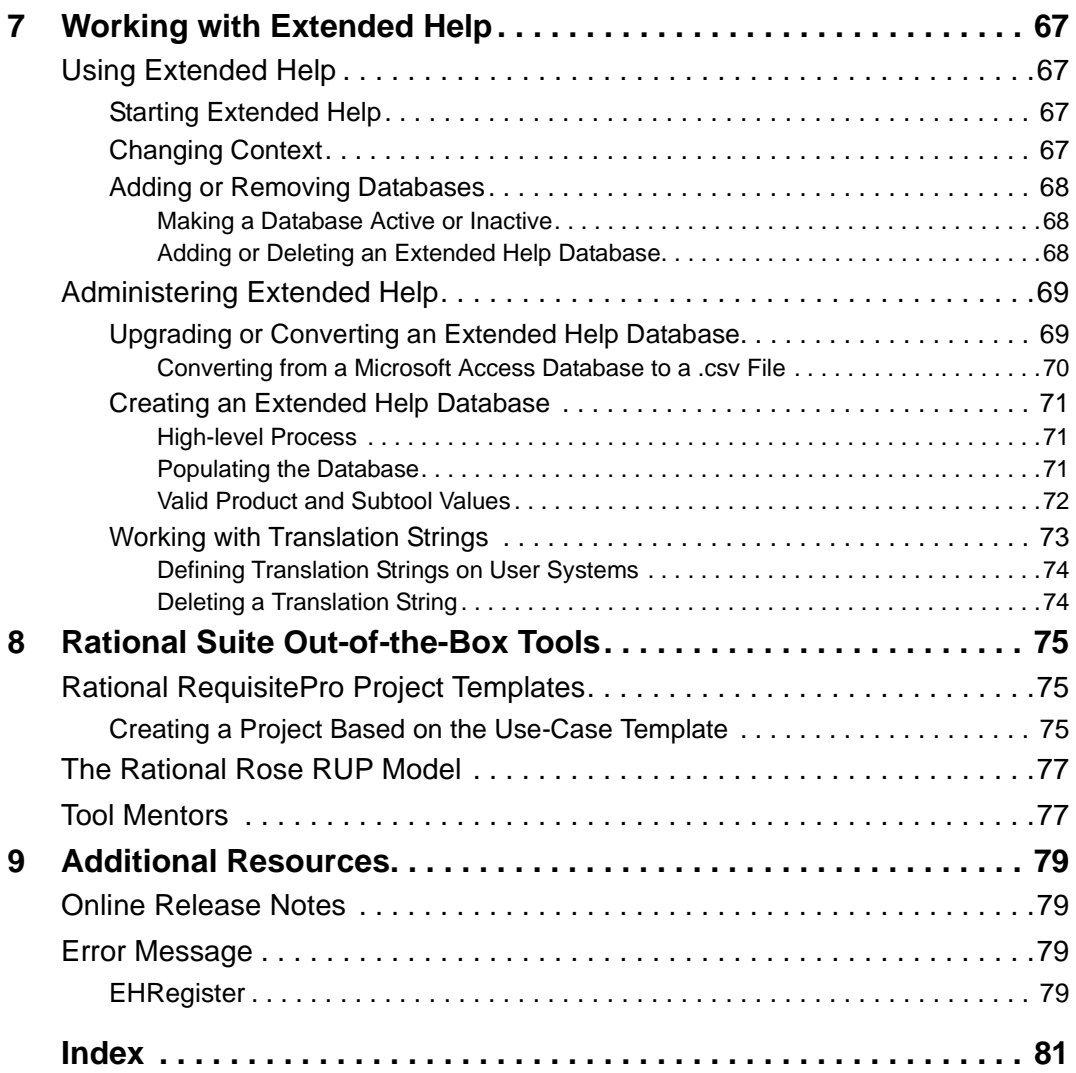

# **Tables**

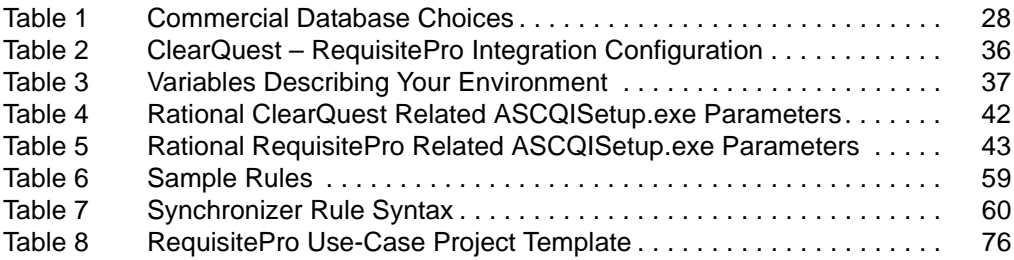

## <span id="page-8-0"></span>**Preface**

This manual describes how to set up Rational Suite for use by a development team.

Rational Suite delivers a comprehensive set of integrated tools that embody software engineering best practices and span the entire software development life cycle. Rational Suite's unparalleled level of integration improves communication both within teams and across team boundaries, reducing development time and improving software quality.

#### <span id="page-8-1"></span>**Audience**

This guide is intended for Rational Suite administrators.

#### <span id="page-8-2"></span>**Other Resources**

- Online Help is available for Rational Suite.
- From a Suite tool, select an option from the **Help** menu.
- All manuals are available online, either in HTML or PDF format. The online manuals are on the Rational Solutions for Windows Online Documentation CD.
- To send feedback about documentation for Rational products, please send e-mail to techpubs@rational.com.
- For more information about Rational Software technical publications, see: [http://www.rational.com/documentation](http://www.rational.com/documentation/).
- For more information on training opportunities, see the Rational University Web site: <http://www.rational.com/university>.

#### <span id="page-9-0"></span>**Rational Suite Documentation Roadmap**

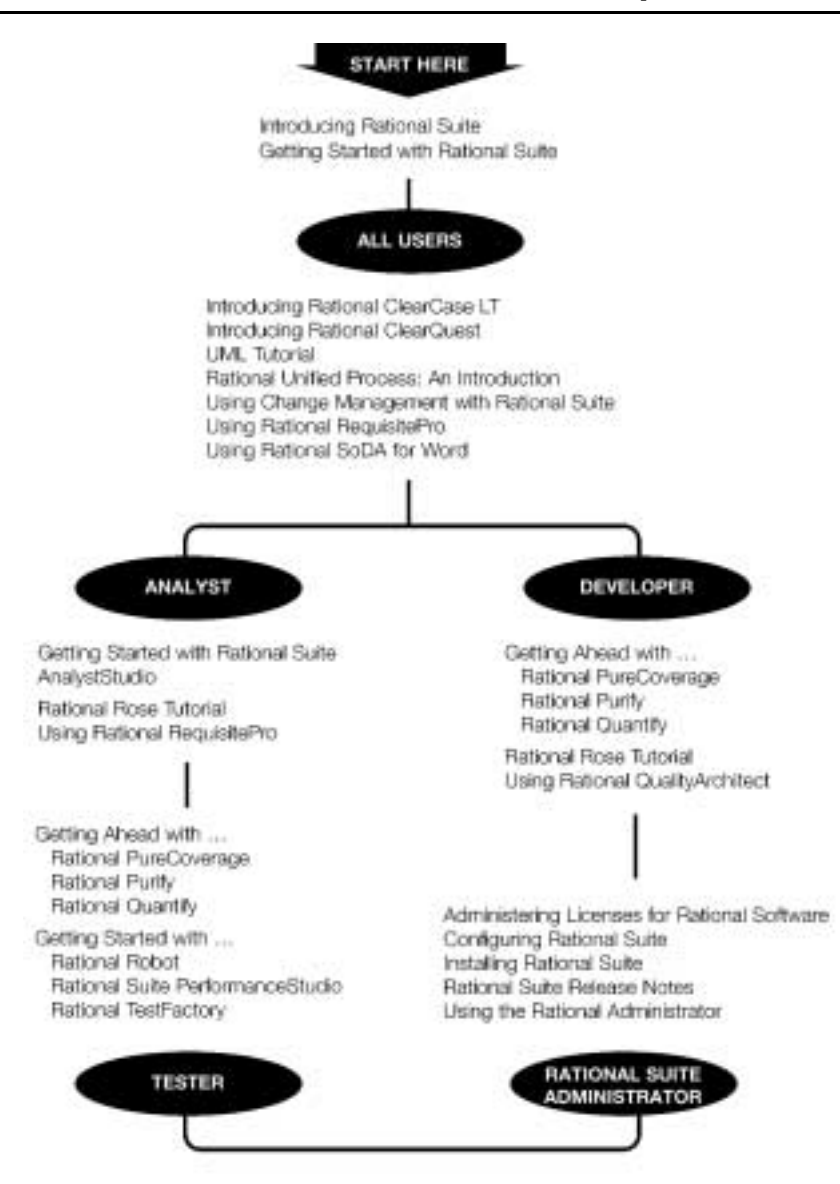

### <span id="page-10-0"></span>**Contacting Rational Technical Support**

If you have questions about installing, using, or maintaining this product, contact Rational Technical Support as follows:

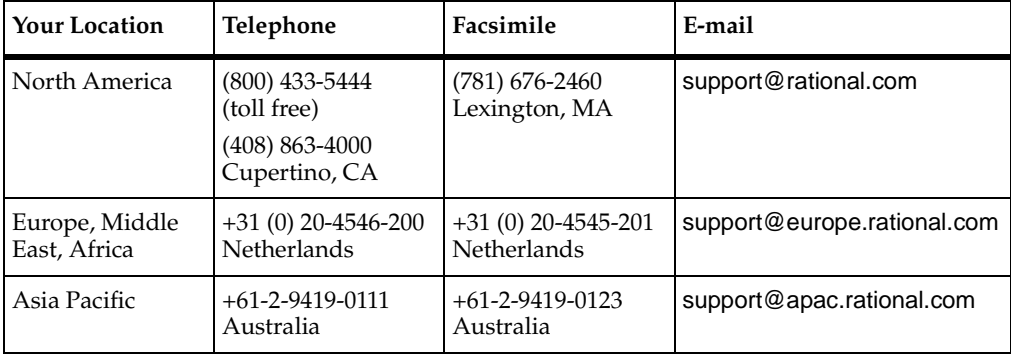

**Note:** When you contact Rational Technical Support, please be prepared to supply the following information:

- Your name, telephone number, and company name
- Your computer's make and model
- Your operating system and version number
- Product release number and serial number
- Your case ID number (if you are following up on a previously-reported problem)

# <span id="page-12-1"></span><span id="page-12-0"></span>1 **Welcome to Rational Suite**

Rational Suite is an integrated set of software development products. It combines best-in-class tools with the industry's best practices encapsulated by the Rational Unified Process.

This book shows you how to configure Rational Suite, including how to set up databases for Rational Suite products, how to use and customize the Synchronizer and Extended Help, and how to use predefined projects to get started quickly.

Additional information for each Rational Suite product is located in each product's online Help and in printed documentation. See also *[Tool Mentors](#page-76-2)* on page 77, which describes features to help you use the Rational Unified Process with Rational Suite.

### <span id="page-12-2"></span>**Rational Suite Editions**

Rational Suite is available in these editions, tailored for each member of your team:

- Rational Suite AnalystStudio optimized for the analyst
- Rational Suite DevelopmentStudio optimized for the developer
- Rational Suite DevelopmentStudio RealTime Edition optimized for the developer of real-time, embedded systems.
- Rational Suite TestStudio optimized for the quality engineer
- Rational Suite Enterprise complete set of software development tools

The following table lists the products in each Rational Suite edition.

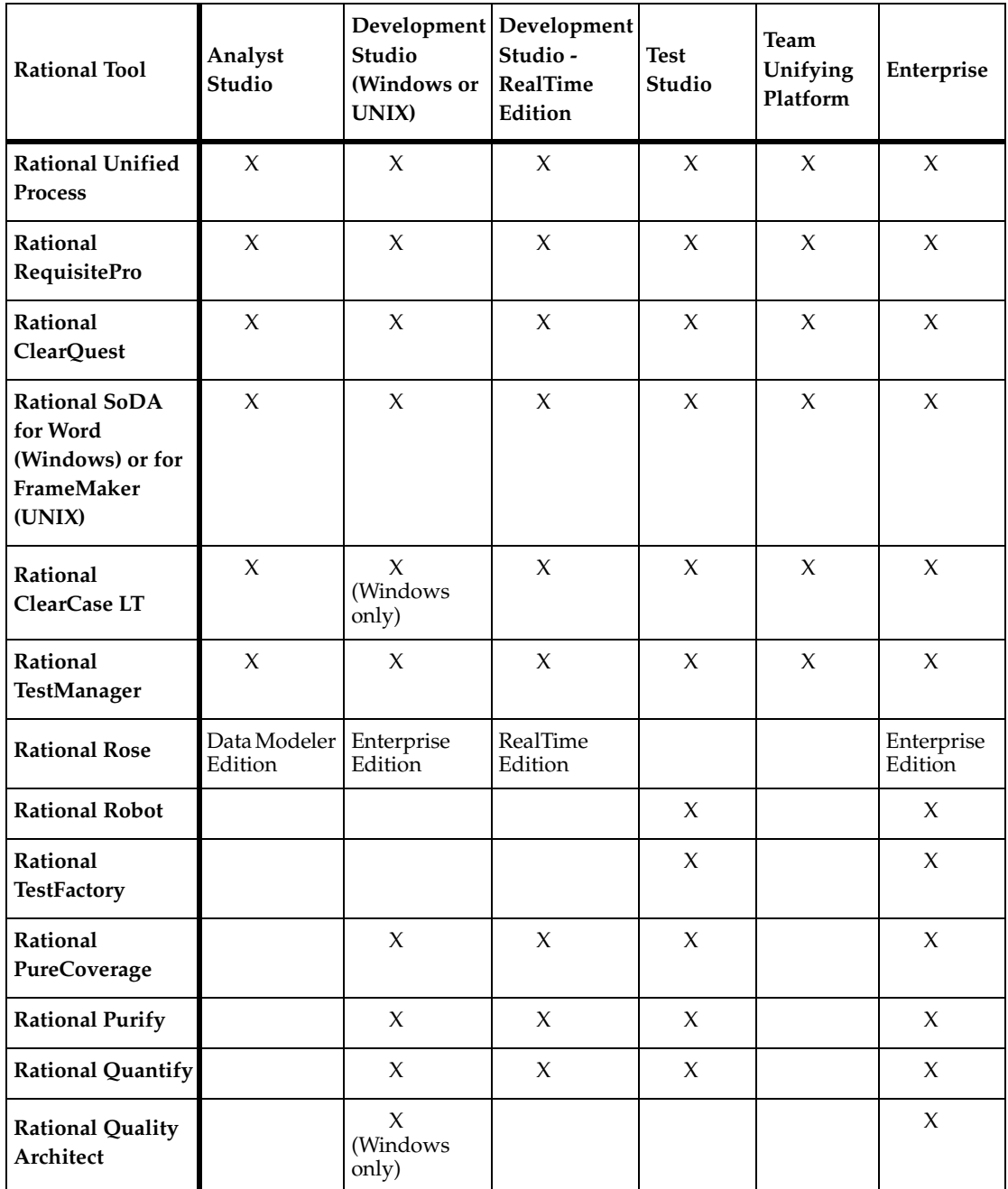

# <span id="page-14-1"></span><span id="page-14-0"></span>2 **Migration and Conversion**

If you are working with a Rational Suite product, and you plan to use your existing datastores after you convert to a new release, you must upgrade your Rational Suite product in a specific order.

This chapter discusses how to effectively and efficiently convert data that was developed in a previous version of a Rational Suite product.

#### <span id="page-14-2"></span>**Before You Proceed**

- **Warning:** Back up your current repository before you upgrade any Rational product. Failing to back up your data can cause you to lose your data during the upgrade.
- **Warning:** Back up your ClearCase LT VOB storage, your ClearQuest databases and your RequisitePro databases simultaneously before you upgrade. See the section, *Backing Up Your Information* [on page 19](#page-18-1).

Read the *Rational Suite Release Notes* and the release notes for each individual Rational product you plan to upgrade before you proceed with your upgrade. These documents may contain information that became available only after this book went to press. To access the Release Notes, click on Start > Programs > Rational Suite [suite name] > Readme for Rational Suite (or Readme for all products to link to individual products' release notes).

#### <span id="page-14-3"></span>**Upgrade Order**

You must upgrade your Rational Suite components in the following order:

**1** If you do not use Rational ClearCase for controlling versions of your Rational Software artifacts, proceed now to Step 2.

If you do use Rational ClearCase and have any files, Rose models, RequisitePro projects, or other Rational Suite artifacts checked into your VOB, you must check those items out of the VOB before you can upgrade them. When you have finished your upgrade, you will check the artifacts back in.

- **2** Update Rational ClearQuest Designer
- **3** Update Rational RequisitePro and RequisiteWeb
- **4** Update Rational Administrator

### <span id="page-15-0"></span>**Overview of Upgrade and Conversion in This Release**

The following is an overview of the expected behavior of particular products:

#### <span id="page-15-1"></span>**Rational ClearQuest Designer**

With many integrations between Rational ClearQuest and other Rational products, you may be required to upgrade Rational ClearQuest packages so the integration will continue to work. Rational ClearQuest Designer provides this upgrade functionality. It is important that the ClearQuest package application upgrade occur before upgrades to other Rational datastores such as the Rational Repository, Rational TeamTest, and Rational RequisitePro datastores. Please consult the Rational ClearQuest release notes for the latest upgrade information and procedure.

#### <span id="page-15-2"></span>**Rational Administrator**

The Rational Administrator manages the datastores and databases that store your software testing and development information. If you used a previous release of a Rational product, your software testing and development information was stored in a repository with one or more projects in it.

The current release of Rational software uses a project to store Rational Test datastores, RequisitePro projects, ClearQuest databases, and Rose models.

If you used a previous release of Rational software, you need to use the Administrator to convert your repository to a project. When you use the Administrator to convert your repository to a project, the Rational Administrator conversion tool:

- Informs you what Rational ClearQuest packages must be upgraded; you must manually run the upgrade procedure. See the section *Upgrading Your Rational Administrator Repository* [on page 21](#page-20-0) for more information.
- Tries to determine that the proper packages have been installed in the associated Rational ClearQuest database before proceeding with the upgrade.
- Runs the Rational RequisitePro project upgrade tool via an API. This API does not do the checking listed below under the next subsection, *Rational RequisitePro*.
- Converts each project in a repository into a new Rational Administrator project. It also maintains any links that you created in a repository project to a Rational ClearQuest database, Rational RequisitePro project, or Rose model.

See the books, *Using the Rational Administrator* and *Installing Rational Suite* for further information. Also see the *Rational Software Setup Online Help* for more information.

#### <span id="page-16-0"></span>**Rational RequisitePro**

When you open a stand-alone Rational RequisitePro project, RequisitePro detects whether an upgrade is required or not and informs you of its result. If you associated a Rational RequisitePro project with a Rational Administrator repository or project, you must use the Rational Administrator to upgrade the associated RequisitePro project. (See *Upgrading Your Rational Components* [on page 19](#page-18-0) of this section.) If you created a Rational RequisitePro project in the Rational Administrator, you must convert the repository to a project. When you convert the repository to a project, the RequisitePro project converts automatically. The following table summarizes when to upgrade a RequisitePro project or convert a repository to a project.

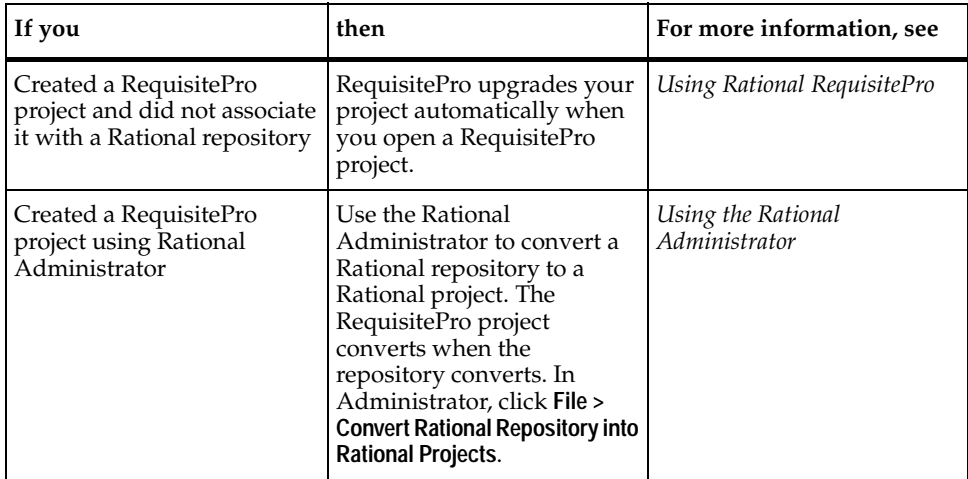

#### <span id="page-16-1"></span>**Rational RequisiteWeb**

When upgrading Rational RequisiteWeb, uninstall any earlier version of RequisiteWeb before you install the current release on your server. To uninstall RequisiteWeb, you must do the following:

- Stop the IIS Admin Service and all application server processes.
- Remove the RequisitePro application from your RequisitePro requirements server using Windows Add/Remove program in the Control Panel.
- Start the World Wide Publishing service.

**Note:** When upgrading, do not remove your existing RequisiteWeb virtual directory; instead, in the RequisiteWeb virtual directory Properties dialog box, change the **Local Path** by browsing to the location of the new RequisiteWeb components in the directory \<Local Path>\webapps\ReqWeb.

Microsoft Word 2000 is now required on your RequisiteWeb requirements server. If you upgrade from Word 97 to Word 2000, be sure to delete the contents of the c:\Inetpub\wwwroot\ReqWebDoc\GenDoc directory before attempting to view RequisitePro documents in RequisiteWeb.

For more information, refer to the section, *Installing and Configuring Rational RequisiteWeb*, in the *Installing Rational RequisitePro* manual, or to ReqWebSetup.html included in your RequisiteWeb installation.

#### <span id="page-17-0"></span>**Understanding a Rational Project**

A Rational project stores software testing and development information. The Rational Administrator lets you manage a project that includes Rational Test datastores, RequisitePro projects, ClearQuest databases, and Rose models. If you used a previous release of a Rational product, your software testing and development information was stored in a repository. You need to convert your repository to a project to manage your software testing and development information with the current version of the Administrator.

You need to convert repositories to projects if you used prior versions of Rational Suite, or Rational Testing products such as Rational Robot 7.x.

#### <span id="page-17-1"></span>**Unified Change Management**

UCM is the Rational Software approach to managing change to requirements, design models, documentation, components, test cases, source code, and so on. The Rational Administrator enables Unified Change Management (UCM) for managing RequisitePro projects, test datastores and Rose models.

You can bring the information in a Rational project under configuration management using Rational ClearCase by associating a Rational project with a UCM project. Use ClearCase to create a UCM project first, and then create a Rational project and UCM-enable it. ClearCase LT ships with the Rational Administrator.

For more information, see the manual, *Using Unified Change Management with Rational Suite*.

#### <span id="page-17-2"></span>**Configuring Rational Projects and Datastores**

When you create a Rational project, you also must configure it. Configuring a project associates Rational Test datastores, RequisitePro projects, ClearQuest databases, and Rose models with the project and optionally brings them under configuration management.

See *Using the Rational Administrator* and the *Rational Test Release Notes* for more information on the Rational Administrator and how to upgrade your Rational products in the Administrator.

### <span id="page-18-0"></span>**Upgrading Your Rational Components**

#### <span id="page-18-1"></span>**Rational ClearCase VOB Storage**

Before you upgrade, determine whether the users of your system use Rational ClearCase's VOB storage for RequisitePro or ClearQuest elements. If you do not do this, you need do nothing about VOB storage during your upgrade.

If they do use ClearCase, check out all elements (files, Rose models, RequisitePro projects, etc.) before you proceed with the upgrade, then perform your upgrade normally (the Installer detects that ClearCase is present on your system and does not install ClearCase LT over it). When the upgrade is complete, check out the elements from the VOB and upgrade them as described in this chapter, then check them back into the VOB. See the section *Backing Up a Rational ClearCase VOB* [on page 19](#page-18-3) and the book *Administering ClearCase* for more information.

#### <span id="page-18-2"></span>**Backing Up Your Information**

Before you upgrade your Rational components, you must back them up. This section provides a high-level overview of how to back up your components.

You should back your Rational components up regularly. We recommend you back up your data at least once per day.

**Caution:** You must plan your backups to synchronize with one another. Not synchronizing your backups can cause serious problems with restoring your data. Thus, if you are using any two Rational Suite elements together (such as ClearCase LT and RequisitePro or RequisitePro and ClearQuest, and so on) you must back those datastores up simultaneously.

**Note:** You must have exclusive control over the data in order to back it up. The first step in each procedure below gives you that exclusive control. Backups usually take no longer than 15 minutes, depending on your particular system.

#### <span id="page-18-3"></span>**Backing Up a Rational ClearCase VOB**

Be sure you back up all synchronized Rational Suite data simultaneously.

- **1** Lock the VOB.
- **2** If your backup software can be configured to capture files that are open for write access:
	- **a** Back up the VOB storage directory.
	- **b** Unlock the VOB.
- **3** If your backup software cannot process files that are open for write access, you can:
	- ❑ Copy the VOB storage directory, unlock the VOB, and back up your copy.
	- ❑ Copy the VOB database subdirectory to an on-disk location, back up the database copy plus the resto of the storage directory in place, and unlock the VOB.
	- ❑ Use the semi-live backup strategy described in the manual *Administering Rational ClearCase* in the section entitled *Standard or Semi-Live Backup?*
	- ❑ Stop ClearCase LT on the VOB host, back up the VOB storage directory, unlock the VOB, and restart ClearCase.

For more information, see the *Administering Rational ClearCase* manual.

#### <span id="page-19-0"></span>**Backing Up Your Rational ClearQuest Database and Rational RequisitePro Project**

Be sure you back up all synchronized Rational Suite data simultaneously.

Be sure you are logged on with an ID with administrator privileges.

Back up your Rational ClearQuest data using the backup tool associated with your database of choice.

- **1** Become the exclusive user on each o f the databases you will back up and on all directories and flat files associated with the database (including RequisitePro RQS and source directories, and Rational TeamTest project directories).
- **2** Back up your data. Consult your database vendor's backup procedures for instructions on backing up your data.
- **3** Remove your exclusive user designation.

#### <span id="page-20-0"></span>**Upgrading your Rational Administrator Repository**

To upgrade all Rational components that are part of a Rational Administrator repository, you must convert the repository to a Rational Administrator project.

**Note:** To upgrade a RequisitePro project or convert a repository, you must have administrator permission for each component of the repository. We also recommend that you back up your current repository before you convert to a project. You will not be able to use it as a repository after you convert it to a project.

- **1** Upgrade the schema packages and your user database in Rational ClearQuest using the ClearQuest Designer Package Upgrade tool. Use the latest versions of the following upgrade packages: Repository, RequisitePro, RequisitePro Supplement, and TeamTest. See *Administering Rational ClearQuest* for more information.
- **2** Upgrade your RequisitePro project. The following table tells you how to convert a RequisitePro project created with Rational software previous to the current version

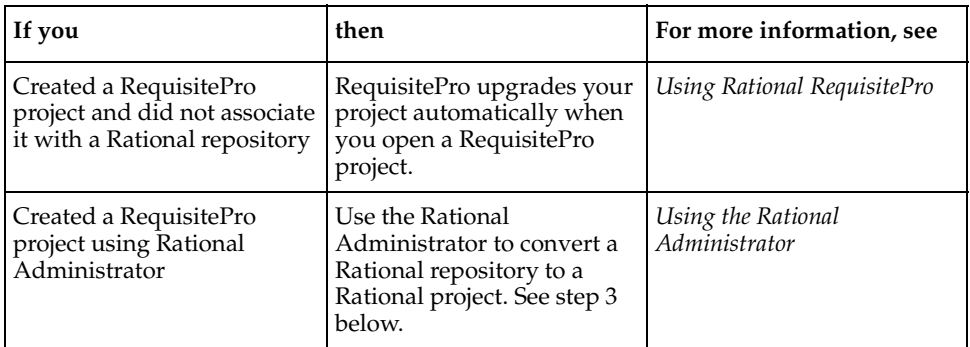

- **3** Convert your Rational Administrator repository to a project:
	- **a** In the Rational Administrator, click **File > Convert Rational Repository into Rational Projects**, and follow the steps in the wizard.

**Caution:** When you upgrade a RequisitePro project that uses a SQL Server or Oracle database, the Rational Administrator upgrades all RequisitePro projects in that database. You will be asked to enter an administrative password for the database in order to proceed.

- **4** To upgrade your ClearQuest and RequisitePro integration:
	- **a** Locate your ASCQISetup.bat file, which you used for your original integration setup. If you no longer have your edited batch file, edit the ASCQISetup.bat file that is included in your Rational Software installation. (If you installed

following the default settings, you will find the file in the C:\Program Files\Rational\common\ directory.) For more information, see the section *Configuring the Integration for ClearQuest and RequisitePro* [on page 35.](#page-34-0) See also the book, *Using Rational ClearQuest* for more information.

- **b** After you've prepared ASCQISetup.bat, log on as an administrator in the ClearQuest User database.
- **c** Delete all RequirementMap records (a RequirementMap defines a link between a RequisitePro project and your ClearQuest database record).
	- **i** Be sure you are logged in as the ClearQuest database administrator.
	- **ii** Create a query to show all files with a record type of RequirementMap.
	- **iii** Delete the records shown by that query.
- **d** Run the ASCQISetup.bat file.

**Note:** Rational Rose models that are included in your Rational Administrator repository do not need to be upgraded for the Rational Administrator project.

#### <span id="page-21-0"></span>**For More Tools Information**

See the *Using the Rational Administrator* manual for information on how to convert a repository to a project. See the *Using Rational RequisitePro* manual for more information about the Project Upgrade utility. See the *Using Rational ClearQuest* manual for more information about the Package Upgrade utility.

# <span id="page-22-1"></span><span id="page-22-0"></span>3 **Rational Suite Administration**

This chapter provides an overview of the tasks typically performed by a Rational Suite administrator.

### <span id="page-22-2"></span>**Installing Rational Suite Software**

The Rational Software Setup program installs Rational Suite and other Rational Software products, using a consistent and familiar installation wizard.

You can find additional details about Rational Software installation in *Installing Rational Suite*, included with your Rational Suite media kit. See the Rational Windows Setup online Help for assistance while using the program.

### <span id="page-22-3"></span>**Licensing Rational Suite**

Rational Suite uses FLEXlm licensing services from GLOBEtrotter, Inc. For more information about licensing, please refer to one of the following sources:

- *Administering Licenses for Rational Suite*, included with your Rational Suite media kit.
- Online Help for the Rational License Key Administrator. The Help provides step-by-step instructions for installing startup license keys and requesting permanent client and server license keys.

### <span id="page-22-4"></span>**Before You Plan**

Before you set up your data stores and repositories, you should plan. Before you can plan, though, you need to understand logical relationships among the databases used by Rational Suite products, as shown in the following figure.

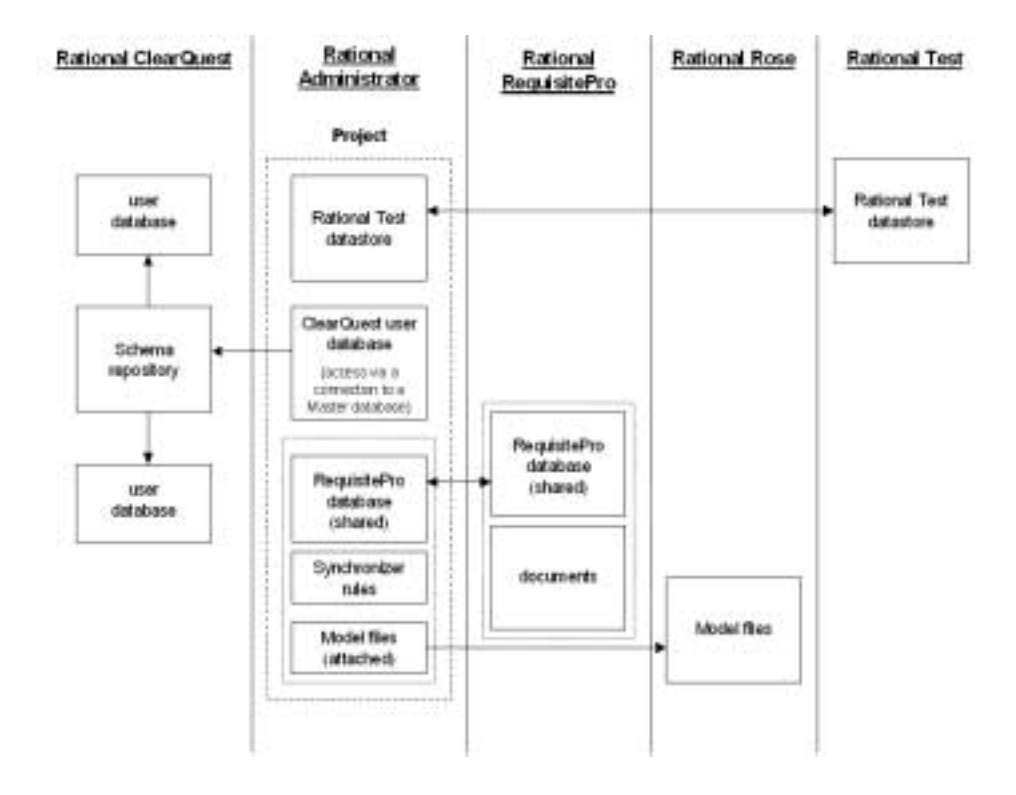

#### **Figure 1 Rational Suite Structure Relationships**

Some notes concerning the figure:

- The arrows between the Master database and the two user databases indicate logical connections; information in the user databases are subsets of information in the Master database.
- The arrow between the Master database and the ClearOuest user database indicates access to the user databases through the Master database.
- The arrow between the two RequisitePro databases indicate that both databases are actually the same database.
- The arrow between the two Rational Test datastores indicates that the two datastores are the same.
- The arrow between the two model files indicate that both files are actually the same file.

#### <span id="page-24-0"></span>**Developing a Database Plan**

As an administrator, you need to decide which database management system(s) (DBMS) to use with Rational Suite products.

*[Creating a Rational Project](#page-26-0)* on page 27 provides more information about planning for and installing databases.

*Installing Rational Suite*, included with your Rational Suite media kit, describes the installation, configuration, and administration of different database management systems, particularly for use with ClearQuest.

#### <span id="page-24-1"></span>**Creating and Managing a Rational Project**

A Rational datastore is a logical collection of datastores that associates the data you use on a Rational Suite project. Once you create a project, you can take advantage of integrations among Rational Suite tools.

*[Creating a Rational Project](#page-26-0)* on page 27 provides more information about creating and configuring a project.

The *Using Rational Administrator* manual, included with your Rational Suite media kit, describes how to manage a datastore.

#### <span id="page-24-2"></span>**Security Issues**

You can set some security parameters through the Rational Administrator. However, you must set most parameters through the individual point product (such as Rational Rose or Rational ClearQuest) by setting up the appropriate users and groups. See the documentation for the individual product for more information on how to set security parameters. You must do this in each of the products.

The ClearQuest adminiatrator sets up the ClearQuest list of users and then set security on the project. See *Using Rational ClearQuest* for more information.

The RequisitePro administrator sets up the RequisitePro users and groups, then sets security on the project. See *Using Rational RequisitePro* for more information.

You can use the Rational Administrator to set up users and groups for test. See *Using the Rational Administrator* for more information.

To put security on Rational Rose, which does not support user lists, secure the directory..

### <span id="page-25-0"></span>**Writing Synchronizer Rules**

The Rational Synchronizer helps maintain project consistency, resulting in improved team communication. The Synchronizer works by creating and updating a project's related items based on the existence of other items in your project.

As an administrator, you may be responsible for analyzing your team's development process and using the results of the analysis to develop Synchronizer rules.

For more information about this process, please see *[Rational Synchronizer](#page-48-0)* on page 49.

#### <span id="page-25-1"></span>**Customizing Extended Help**

Extended Help provides a connection between Rational Suite tools and the Rational Unified Process. You can augment Extended Help with your own team's process descriptions.

For more information about customizing Extended Help, please see *[Working with](#page-66-0)  [Extended Help](#page-66-0)* on page 67.

## <span id="page-26-1"></span><span id="page-26-0"></span>4 **Creating a Rational Project**

This chapter describes how to create a Rational project for use with Rational Suite.

### <span id="page-26-2"></span>**What is a Rational Project?**

A Rational project is a logical collection of datastores that associates the data you use on a Rational Suite project. A Rational project consists of:

- One Rational Test database
- Zero or one ClearOuest database
- One or more projects containing:
	- One Rational Suite Synchronizer rules file
	- One RequisitePro database
	- Zero, one, or more Rose model files

Once you create a Rational project, you can take advantage of product integrations. For example, a project allows you to:

- From the LogViewer window of the Rational TestManager, generate a defect in ClearQuest.
- Work with the Rational Synchronizer to create or update project data based on the existence of other data.

The amount of integration you can achieve often depends on the ClearQuest database schema you use; see the book, *Administering Rational ClearQuest* for more information.

### <span id="page-26-3"></span>**Planning the Project**

Before you create a project, you need to do some initial planning, as described in the remainder of this section.

#### <span id="page-26-4"></span>**Which Rational Tools Will the Team Use?**

Your team may want to use all the products in Rational Suite or just a subset of the products. Determine which Suite products your group plans to use.

#### <span id="page-27-0"></span>**Which Commercial Databases Will You Use?**

For each Suite product you are using, decide which commercial database to use. You can use different databases for different Suite products. The following table summarizes the choices based on the size of the user group planned for each product; please refer to product documentation for more details about each choice.

|                                             | <b>ClearQuest</b>         | <b>RequisitePro</b>       | <b>Rational Test</b>      |
|---------------------------------------------|---------------------------|---------------------------|---------------------------|
| <b>Microsoft Access</b>                     | Small groups              | Small or medium<br>groups | Small groups              |
| <b>SYBASE SQL</b><br><b>Anywhere Server</b> | Medium or large<br>groups | N/A                       | Medium or large<br>groups |
| <b>Microsoft SOL</b><br>Server              | Large groups              | Large groups              | N/A                       |
| Oracle                                      | Large groups              | Large groups              | N/A                       |

<span id="page-27-2"></span>**Table 1 Commercial Database Choices**

Database performance depends on factors such as: number of users, network response time, number of records in the database, and database tuning.

Microsoft Access Runtime is automatically installed when you install at least one Rational Suite product on your machine. (The Access development environment is not installed.) Also, Sybase SQL Anywhere is available on the product CD, but it is configured to work only with Rational products.

#### <span id="page-27-1"></span>**Will You Use Existing Rational Data?**

Does your project include existing data created with earlier versions of Rational Software? If so, collect information about which data you want to use and where it's located. For example, if you've used earlier versions of Rational tools, you might want to continue using the following types of data:

- ClearQuest change requests or schema repositories
- RequisitePro requirements
- Rose models

We recommend that you upgrade existing data before you start production work on your project; see *[Upgrading Existing Data](#page-29-1)* on page 30.

#### <span id="page-28-0"></span>**Using the Rational Administrator**

To create or manage a Rational project, you use the Rational Administrator. To start the Administrator, click the **Start** button, then click **Programs > Rational Suite > Rational Administrator**.

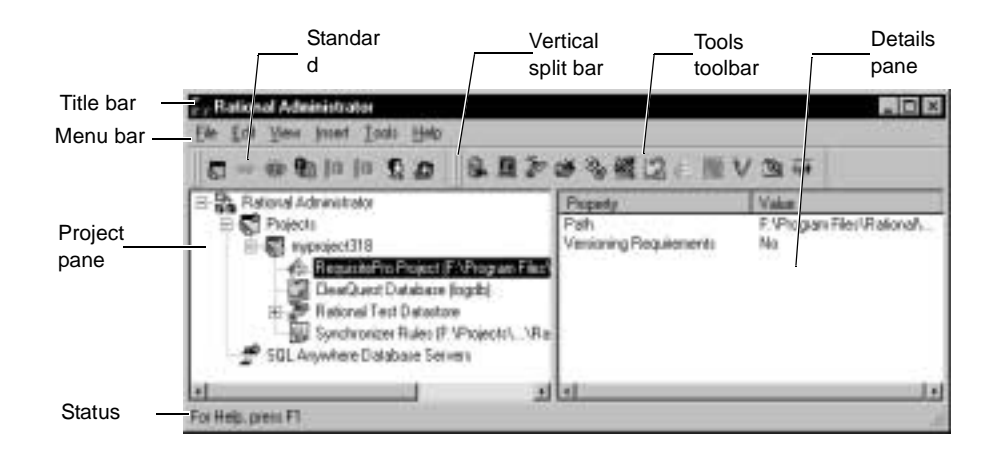

#### **Figure 2 The Rational Administrator**

This chapter does not provide complete information about the Administrator. For more information, refer to the Administrator's online Help or to the book, *Using the Rational Administrator*.

### <span id="page-28-1"></span>**Setting Up the Project**

This section describes, at a high level, how to set up a Rational project. As you set up a project, if you need more details, please see the documentation for your commercial database, for an individual Suite product, or for the Rational Administrator.

#### <span id="page-29-0"></span>**High-Level Steps for Setting Up a Rational Project**

To set up a Rational project, perform the following steps, which are described in the remainder of this section:

- **1** Upgrade any existing data.
- **2** Install and configure databases.
- **3** Decide where to locate the project.
- **4** Create the project.
- **5** Add one or more projects.
- **6** Add users, groups, and computers.
- **7** Attach existing Rose models.
- **8** Place data under configuration control.

#### <span id="page-29-1"></span>**Upgrading Existing Data**

If you want your group's project to use data you've created with earlier versions of Rational tools, then you first need to upgrade the existing data. You may also need to upgrade the commercial database you are using. General steps are as follows:

- **1** Back up existing data. Make sure that you keep a safe copy of your data so that you can revert to it if you run into problems during the upgrade.
- **2** If necessary, upgrade the databases used for your data. Depending on the database you have decided to use, there may be a newer version available. For your convenience, we recommend that you upgrade your database before you create the project.

The remainder of this section describes steps to take for specific products.

#### <span id="page-29-2"></span>**Upgrading ClearQuest Data**

To continue using data created in an earlier version of ClearQuest, upgrade by using the ClearQuest Maintenance tool. This tool:

- **1** Upgrades the schema repository.
- **2** Upgrades the user database.
- **3** Optionally moves the schema repository to a new database.

To start the ClearQuest Maintenance tool, click the **Start** button, then click **Programs > Rational Suite > Rational ClearQuest > Rational ClearQuest Maintenance Tool**. Refer to *Installing Rational Suite* for additional ClearQuest upgrade and configuration information.

#### <span id="page-30-0"></span>**Upgrading RequisitePro Data**

To continue using data created in an earlier version of RequisitePro, upgrade by using the RequisitePro upgrade wizard. The wizard:

- Works with existing databases from RequisitePro 2.*x* and later.
- Makes a backup copy of the original database.
- Upgrades in place, overwriting the existing database (but not the backup copy).

The wizard starts when you open a RequisitePro project that contains data created with an older version of RequisitePro.

#### <span id="page-30-1"></span>**Upgrading Rational Test Data**

The Rational Administrator provides a wizard which allows you to upgrade from Version 7 to Version 8; however, there is no conversion facility from Version 6.x to Version 8. To convert from Version 6.x to Version 8, you must convert to Version 7 and upgrade to Version 8 from there.

To convert from Version 6.x to Version 7, you must ensure that:

- Rational Suite 6.*x* is installed on the machine where you are creating the project.
- The SQA Suite repository is accessible from the machine where you are creating the Version 7 repository.

When you create the Version 7 repository, the Administrator converts the Rational 6.*x* data to its new format.

You can now run the wizard to convert the Version 7 data to Version 8.

After you create the project, you can remove SQA Suite 6.*x* from the system containing the project. For more information, please see "Upgrading an SQA 6.x Repository" in *Using the Rational Administrator*.

#### <span id="page-30-2"></span>**Upgrading Rose Data**

To continue using data created in Rose 3.*x*, use the current version of Rose to open the model. Rose converts the model. Make sure that you save the model before closing Rose.

#### <span id="page-30-3"></span>**Installing and Configuring Databases**

In the planning phase, you chose the commercial databases to work with (see [Table 1](#page-27-2)  [on page 28\)](#page-27-2). It is now time to install and set up those databases, following these guidelines:

- This step is mandatory if you are using Sybase SQLAnywhere, Microsoft SQL Server, or Oracle. Install the database, then perform any set-up activities (such as setting privileges and tuning the database) appropriate for that database. For more information, refer to the documentation for the database and to documentation for the product with which you will use the database.
- If you are using Microsoft Access on a server, install it on the server before creating the project. Alternately, installing Rational Suite on any machine automatically installs Access Runtime. For Access, you do not have to perform database set-up activities before you create the project.

#### <span id="page-31-0"></span>**Deciding Where to Locate the Project**

Determine where the project will reside, following these guidelines:

- The Test datastore must reside in the datastore directory structure. The disk that will contain the datastore must have enough space to contain at least the Test database.
- The project contains pointers to the other tools' databases. Therefore, these databases can reside anywhere on your network system.
- Before proceeding, create the top-level directory of the project. Make sure the directory is empty and make it a shared directory. If you do not share the directory, the project will not be available to members of your team.

#### <span id="page-31-1"></span>**Creating a Project**

For information on how to create a project, see the book, *Administering Rational Suites*.

#### <span id="page-31-2"></span>**Adding Users and Groups**

Configure Rational Test, ClearQuest, and RequisitePro as described in the following sections.

#### <span id="page-31-3"></span>**Rational Test**

Use the Rational Administrator to add users and groups to the Rational Test datastore. If you initialized the Test datastore with data from a prior repository, the users, groups, and computers defined in the existing data appear in the new project.

#### <span id="page-31-4"></span>**ClearQuest**

If you are using ClearQuest, use the ClearQuest Designer to set up user and group access to the ClearQuest database. Refer to the ClearQuest Designer online Help for more information.

#### <span id="page-32-0"></span>**RequisitePro**

If you are using RequisitePro, you can use project security for the RequisitePro database. Refer to the RequisitePro online Help for more information.

#### <span id="page-32-1"></span>**Attaching Existing Rose Models**

You can attach Rose models to a project after you create the project. This feature allows you to create models after you create the datastore.

- **1** From the Rational Administrator, right-click on a project.
- **2** On the shortcut menu, click **Attach Rose Model**.
- **3** Use the File Browse dialog box to select the model to use.

You cannot share a Rose model among more than one project. You can attach up to seven Rose models to a datastore project.

#### <span id="page-32-2"></span>**Placing Data under Configuration Control**

We recommend that you use a configuration control program such as ClearCase to manage the datastore and the databases associated with the datastore.

#### <span id="page-32-3"></span>**Using Rational Suite without a Repository**

We recommend that you use a repository to work with Rational Suite. It is possible to use some editions of Rational Suite, specifically those editions that do not use Rational Test, without a repository. Rational Test requires a repository.

To use Rational Suite AnalystStudio or Rational Suite DevelopmentStudio without a repository:

- **1** Set up ClearQuest, RequisitePro, and Rose models as if you were using them in stand-alone mode.
- **2** Use Rational Synchronizer without a repository, as detailed in *Rational Synchronizer* [on page 49](#page-48-0)

# <span id="page-34-1"></span><span id="page-34-0"></span>**Configuring the**<br>
Integration for ClearQuest
5 **and RequisitePro**

The integration between ClearQuest and RequisitePro allows you to associate qualified enhancement requests or defects with related requirements. After you collect stakeholder feedback as enhancement requests or defects, you validate, or *qualify*, the requests you want to implement. Then use the integration to establish associations between the originating enhancement request or defect and related requirements.

Working in ClearQuest, you can associate or create new requirements from enhancement requests or defects. Working in RequisitePro, you can view the original enhancement requests or defects on which the requirement is based, as well as establish new associations, and create new enhancement requests.

The integration allows you to track stakeholder input on an ongoing basis. This input reflects an important source of the change that occurs while we build our systems. Tracking these changes ensures that all qualified stakeholder input is addressed.

### <span id="page-34-2"></span>**Overview: Setting Up the Integration**

This section provides a summary of the steps that a Rational administrator should follow. These steps describe configuring Rational ClearQuest and RequisitePro to enable the integration. Once you perform these steps, the integration is accessible from each user machine. The majority of the administrative tasks involve configuration of Rational ClearQuest, so it is strongly recommended that the Rational tools administrator have ClearQuest administration experience.

The chapter describes three possible setup sections:

■ Initial Integration Setup

If you have never used the Rational ClearQuest - RequisitePro integration, start with this section.

■ Upgrading Your Existing Integration

Read this section if you have enabled the integration for previous versions of Rational tools.

Customizing the Integration

Read this section to learn how to customize your integration.

**Note:** This chapter assumes that you installed Rational software on the C drive. Substitute your actual installation drive name, as needed.

[Table 2](#page-35-2) summarizes the steps for setting up the ClearQuest and RequisitePro integration. The remainder of this chapter describes these steps in detail.

| Action                                            | Comment                                                                                                    |  |
|---------------------------------------------------|----------------------------------------------------------------------------------------------------|--|
| Create a Rational Administrator<br>project        | The ClearQuest/RequisitePro integration requires that you<br>create a project in Rational Administrator. The project<br>points to the ClearQuest database and the RequisitePro<br>project that you are integrating.            |  |
| Configure the ClearQuest<br>database              | No configuration is necessary if you used the<br>out-of-the-box tools when creating your Rational<br>Administrator project. For information on the<br>out-of-the-box tools, see the related topic in the following<br>section. |  |
| Configure the RequisitePro<br>project or projects | No configuration is necessary if you used the<br>out-of-the-box tools when creating your Rational<br>Administrator project. For information on the<br>out-of-the-box tools, see the related topic in the following<br>section. |  |
| Edit and run the integration<br>setup file        | This file contains a description of your Rational<br>environment, including file locations and names.                                                                                                    |  |
| Upgrade the Associations                          | Perform this step only if you used the integration in a<br>previous release and need to upgrade the Rational<br>Administrator project, ClearQuest, and RequisitePro for<br>logon information.                                  |  |

<span id="page-35-2"></span>**Table 2 ClearQuest – RequisitePro Integration Configuration**

#### <span id="page-35-0"></span>**Initial Integration Setup**

#### <span id="page-35-1"></span>**Creating a Rational Administrator Project**

The ClearQuest database and the RequisitePro project must be contained in the same Rational Administrator project before the integration can be enabled. For more information on setting up a Rational Administrator project, see *[Creating a Rational](#page-26-0)  Project* [on page 27.](#page-26-0)
## **Out-of-the-Box Tools**

If you are enabling the integration for the first time, Rational provides some out-of-the-box tools that are included with your installation package to get you up and running quickly. Those tools include:

- A pre-configured Rational RequisitePro project structure
- Pre-configured Rational ClearQuest database schemas, including:
	- ❑ Rational Suite AnalystStudio schema
	- ❑ Rational Suite DevelopmentStudio schema
	- ❑ Rational Suite Enterprise schema
	- ❑ Rational Suite TestStudio schema.

These tools contain the unique artifacts that must be present to enable the integration. If you use the Rational-provided RequisitePro project template and one of the ClearQuest schemas when creating your Rational Administrator project, then the project configurations are complete. For more information on the out-of-the-box components, see *[Rational Suite Out-of-the-Box Tools](#page-74-0)* on page 75.

### **Collecting Setup Information**

To enable the integration in your specific environment, you must edit the ASCQISetup batch file. This file contains the command arguments shown in Table 4 below. Use this table to record the values of each variable for your project. You will use this information to edit the batch file. For a listing of all command arguments and descriptions used in the batch file, please see *[ASCQISetup.exe Command Argument](#page-41-0)  [Descriptions](#page-41-0)* on page 42.

**Note:** If your installation spans multiple machines, you need to use Universal Naming Conventions (UNC) paths, as noted in the table below.

<span id="page-36-0"></span>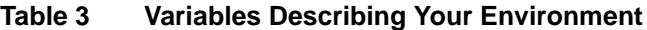

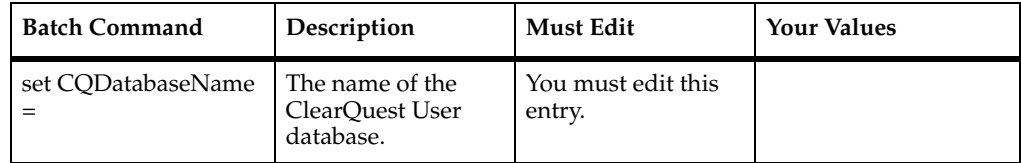

| <b>Batch Command</b> | Description                                                                                                    | <b>Must Edit</b>                                                                                                    | <b>Your Values</b> |
|----------------------|----------------------------------------------------------------------------------------------------|----------------------------------------------------------------------------------------------------|--------------------|
| set $H =$            | The hard drive letter<br>where RequisitePro<br>is installed, followed<br>by a colon (for<br>example C:). This<br>refers to the<br>Administrator's<br>installation, not the<br>client installation. | The default value is<br>"C". Only edit this<br>entry if you installed<br>RequisitePro on a<br>drive other than the<br>"C" drive.                                                                                                    |                    |
| set $U =$            | The Super User<br>logon name for the<br><b>ClearQuest</b><br>database, the<br>RequisitePro project,<br>and the Rational<br>Administrator<br>project.                                               | The default value for<br>the Super User logon<br>is "admin". If you<br>are using a logon for<br>RequisitePro,<br>ClearQuest, or the<br>Rational<br>Administrator<br>project other than<br>'admin'', edit this<br>field. (The Super<br>User logon refers to<br>ClearQuest user<br>privileges.) |                    |
| set $P =$            | The path to the<br>administrator's local<br>Rational installation<br>directory.                                                                                                    | You must edit this<br>field to display your<br>administrator's<br>installation location.                                                                                                    |                    |
| set $RP =$           | The name of the<br>RequisitePro project<br>as displayed in the<br>RequisitePro Project ><br>Open dialog.                                                                                           | You must edit this<br>field to display the<br>name of your<br>RequisitePro project<br>that you will<br>integrate.                                                                                                    |                    |
| set $RQS =$          | The full directory<br>path to the<br>RequisitePro *.rqs<br>file.                                                                                                    | You must edit this<br>field to indicate the<br>correct path of the<br>RequisitePro project.<br>(If this is located on a<br>different machine,<br>use the UNC name<br>in the path.)                                                                                                    |                    |

**Table 3 Variables Describing Your Environment**

| <b>Batch Command</b> | Description                                                                                                    | <b>Must Edit</b>                                                                                                    | <b>Your Values</b> |
|----------------------|----------------------------------------------------------------------------------------------------|----------------------------------------------------------------------------------------------------|--------------------|
| set Help=            | The full path to the<br>ClearOuest -<br>RequisitePro<br>Integration help file<br>(Program Files\Ratio)<br>nal\ RequisitePro\<br>Help\CQI.hlp) | You must edit this<br>field if you have<br>located the CQI.hlp<br>file in a location<br>other than the<br>default location<br>listed in the<br>ASCQISetup.bat file.<br>(If this is located on a<br>different machine,<br>use the UNC name<br>in the path.) |                    |

**Table 3 Variables Describing Your Environment**

### <span id="page-38-0"></span>**Editing the ASCQISetup.bat file**

Now use the information in the preceding table to adapt the ASCQISetup.bat file to your specific environment. The file is in the directory

<Install>Program Files\Rational\Common. The ASCQISetup.bat file is designed to be run once *only* by the administrator and all settings in this file should reflect those of the administrator's installation. After the file has been run, it does not need to be run again unless one of the above variables changes. Edit and run this file once for each RequisitePro and ClearQuest project that you want to associate.

Begin by copying the ASCQISetup.bat file to another name, such as Original.bat, to preserve the original file. Edit the ASCQISetup batch file as follows:

- **1** Locate it in Windows Explorer,
- **2** Right-click the file, and select **Edit** from the context menu. A text editor opens, displaying the file.
- **3** Locate each set command and set the value to reflect the project-specific information you supplied in [Table 3.](#page-36-0)

The following example of a modified ASCQISetup.bat file has been edited to work with the integration for the *Rational Suite Tutorial* data, which is used throughout the document *Getting Started with Rational Suite AnalystStudio*. This sample batch file reflects a local installation of RequisitePro and an unmodified help file. Remember to use UNC paths when necessary to reflect your installation environment.

**Note:** Fields that you must edit are in **bold** and are surrounded by angle brackets (**<< >>)**. When editing to reflect your project specifications, replace the entire command including the angle brackets, with information about your administrator's project installation.

**Note:** The **REM** command precedes a comment.

REM Before you launch this batch file, please update the following information:

REM \*\*\*\* INFORMATION TO UPDATE \*\*\*\* REM Update the name of the ClearQuest database set CQDatabaseName=**<<CLSIC>>>**

REM Update the hard drive letter where your local Rational products are installed

set H=**<<C:>>**

REM Update the SuperUser login name for ClearQuest database and RequisitePro

set U=**<<admin>>**

REM Update the path to your local Rational installation directory set P=<<\\<Server Name\Program Files\Rational\>>

REM Update the name of your RequisitePro project set RP=**<<Order Processing and Fulfillment System>>**

REM Update the full name to your RequisitePro .rqs file. REM Use a UNC path for a project on a non local machine set ROS=<<\\<Server Name>\Program Files\Rational\Classics Demo\ **ClassicsRepo\Project\ ClassicsPOS\Requisite\requisite.rqs>>**

REM Update the path to the cqi.hlp file

REM Use a UNC path for a project on a non local machine set Help=**<<\\<Server\_Name>\Program Files\Rational\RequisitePro \help\cqi.hlp>>**

REM \*\*\*\* BEGINNING OF THE SCRIPT \*\*\*\*

 $$H$ %

cd %P%\common

REM Create the association between the 'Defect' ClearQuest record type and the RequisitePro attribute 'Defect' of the Feature requirement type

ASCQISetup.exe -c %U% %CQDatabaseName% Defect Requirements\_List Defects\_list RepoProject Modify "Associate Defects" "%Help%" 2 "%RP%" "%RQS%" FEAT Defect 3

REM Create the association between the 'EnhancementRequest' ClearQuest record type and the attribute 'EnhancementRequest' of the Feature requirement type

```
ASCQISetup.exe -c %U% %CQDatabaseName% EnhancementRequest 
Requirements_List EnhancementRequests_list RepoProject Modify 
"Associate Enhancement Requests" "%Help%" 2 "%RP%" "%RQS%" FEAT 
EnhancementRequest 3
```
pause

**Note:** If you have an unsecured RequisitePro project, it must contain the admin login specified in the ASCQISetup.bat file.

#### **Executing the Batch File**

Run the ASCQISetup batch file. As the batch file runs, it pauses every time it creates a setup record and prompts you to Press any key to continue. Press RETURN until the batch file ends.

Edit and run this file once for each RequisitePro project and ClearQuest database that you want to associate.

Your integration has now been enabled and you are ready to associate ClearQuest enhancement requests and defect records with feature requirements in RequisitePro.

### <span id="page-41-0"></span>**ASCQISetup.exe Command Argument Descriptions**

At the end of the ASCQISetup.bat file, there are two calls to the routine ASCQISetup.exe. The following tables list the parameters of ASCQISetup.exe in the order in which they appear in the command. [Table 4](#page-41-1) describes the Rational ClearQuest parameters; [Table 5](#page-42-0) describes Rational RequisitePro parameters.

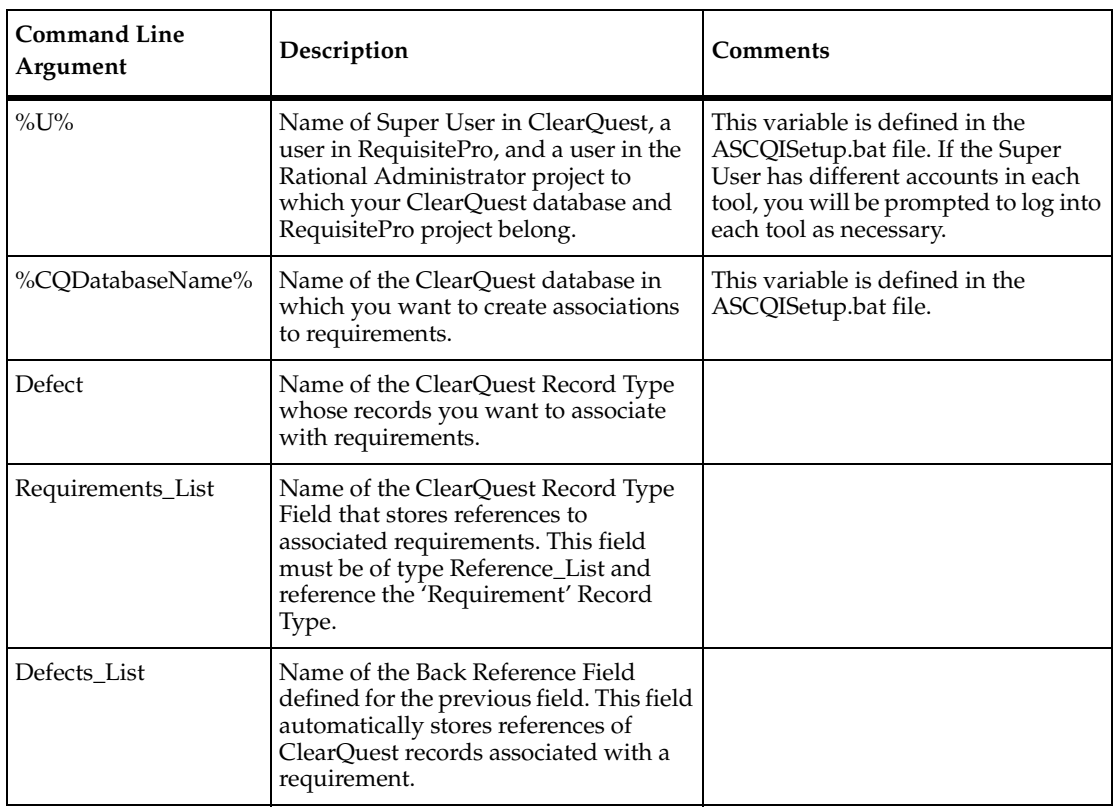

#### <span id="page-41-1"></span>**Table 4 Rational ClearQuest Related ASCQISetup.exe Parameters**

### <span id="page-42-0"></span>**Table 5 Rational RequisitePro Related ASCQISetup.exe Parameters**

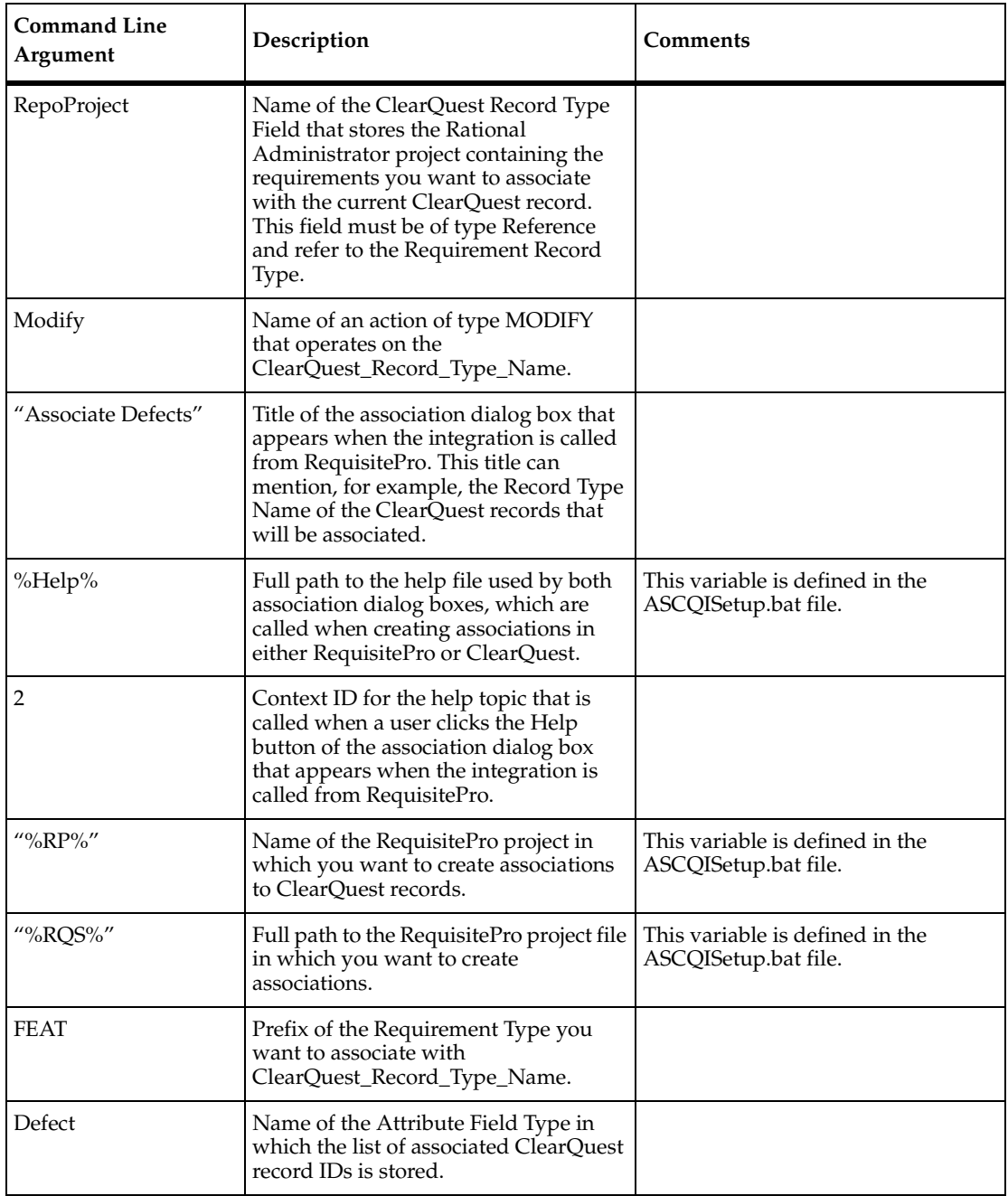

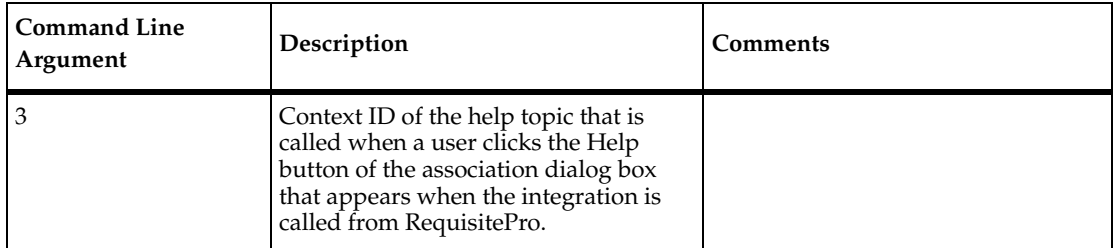

# **Upgrading Your Existing Integration**

Each ClearQuest user database is associated with a schema database (also called a master database). Both databases must be configured to use the packages specific to the integration between ClearQuest and RequisitePro.

If you used the integration in an earlier version, you need only upgrade your ClearQuest databases to include additional packages.

### **Upgrading the ClearQuest Schema Database**

To upgrade your existing schema database, begin by consulting the section on upgrading the database in the guide, *Administering Rational ClearQuest*. This document provides detailed recommendations about upgrading your schema database.

**Note:** Before upgrading, we strongly recommend that you back up the following data:

- ClearQuest schema database
- ClearQuest user database
- The entire tree of directories and files belonging to the Rational Administrator Project

To upgrade the ClearQuest schema database:

- **1** Use the ClearQuest Designer to log on to your schema database with an administrator profile. The Open Schema window appears. Click **Cancel**.
- **2** From the ClearQuest Designer menu, click **Package > Package Wizard**. The Package Wizard window appears.
- <span id="page-43-0"></span>**3** In the Select a Package list, identify the latest version of the **RequisitePro** package (the package with the highest version number).
- **4** Click **More Packages**. If there is a **RequisitePro** package with a higher version number than the one you identified in [Step 3,](#page-43-0) select it. Click **OK** to return to the Select a Package list.
- **5** Select the latest version of the **RequisitePro** package. Click **OK**.
- **6** In the Package Wizard, click **Next**. Select your schema. Click **Next** again**.**
- **7** Place a check mark in all record types that you will use in the integration. We recommend that you select at least **Defect** and **EnhancementRequest**. Click **Finish**.
- **8** From the ClearQuest menu, select **File > Checkin** to check this new package into your schema. Click **OK** after verifying your choice. Click **OK** again in the ClearQuest checkin confirmation dialog box.
- **9** Repeat this procedure to add the latest version of the **RequisiteProSupplement** upgrade package.

### **Upgrading the ClearQuest User Database**

To upgrade the ClearQuest user database:

- **1** Back up your database before upgrading it.
- **2** From the ClearQuest Designer menu, select **Database > Upgrade Database** and click **Yes** to continue.
- **3** In the Upgrade Database window, select the database instance that is included in your Rational Administrator project and that has a previously integrated schema. Click **Next**.
- **4** Select the latest version of the schema (the schema with the highest version number). Click **Finish**.
- **5** Click **OK** and close the ClearQuest Designer.

Your ClearQuest databases are now upgraded to use the current ClearQuest/RequisitePro integration.

### <span id="page-44-0"></span>**Executing the Batch File**

The final step in upgrading the ClearQuest/RequisitePro integration is to run the ASCQISetup batch file.

- **1** Determine if you have the ASCQISetup.bat file that you customized for your previous RequisitePro/ClearQuest integration. If you have it, skip to step 3.
- **2** If you do not have a previous version of the ASCQISetup.bat file, edit the version that is supplied with this release, as described in ["Editing the ASCQISetup.bat file"](#page-38-0)  [on page 39](#page-38-0).
- **3** Log on to the ClearQuest User database as an administrator.
- **4** Delete all RequirementMap records.

**5** Run the ASCQISetup batch file as described in ["Executing the Batch File" on](#page-44-0)  [page 45](#page-44-0).

# **Customizing Your Integration**

The ClearQuest and RequisitePro integration is configured with the following default types:

- "Defect" and "EnhancementRequest" ClearQuest record types and
- "Feature" RequisitePro requirement type

You can include additional types to fit your development process by modifying the ClearQuest database schema and the RequisitePro project structure, and then editing the ASCQISetup.bat file to contain your new values in the command arguments. The following components can be customized:

- The RequisitePro requirement types
- The ClearQuest record types
- The RequisitePro requirement attribute labels

### **Changing the Default RequisitePro Requirement Types**

The ASCQISetup.bat file contains a default requirement type of FEAT (Feature) to use in associating a requirement with a ClearQuest record. If your development team uses a different requirement type to track the product features, you can change this requirement type. For instructions on adding a new requirement type, see the RequisitePro online Help.

### **Changing the Default RequisitePro Project Attributes**

If you add a new requirement type for use by the integration, you need to ensure that the requirement type contains a ClearQuest Integration attribute. This attribute displays the ClearQuest record ID associated with the requirement in RequisitePro.

To add the ClearQuest Integration attribute to a RequisitePro requirement type:

- **1** Back up your RequisitePro project before beginning the upgrade.
- **2** Launch RequisitePro and open the related Rational Administrator project.
- **3** From the RequisitePro Tool Palette click **Project > Properties**.
- **4** On the Attributes tab, from the Requirement Type list, click the requirement type you have selected to use for the integration. Click **Add.** The Add Attribute dialog box appears.
- **5** In the Label field, enter the name of your new attribute. (Remember this must exactly match the name of your customized ClearQuest record type.)
- **6** From the Type list, select **ClearQuest integration**. Click **OK**.
- **7** Repeat steps 3-6 to add an attribute for each ClearQuest record type that you want to associate in the integration.
- **8** Save and close the RequisitePro project.

The new attributes in RequisitePro are populated with ClearQuest record IDs when a requirement is associated to a ClearQuest record of that type. This makes it possible to track the origin of the associated requirement.

### **Changing the Default ClearQuest Records**

The ASCQISetup.bat file contains two default ClearQuest records that the integration uses when the batch file is run:

- EnhancementRequest
- Defect

Both these records can be changed to suit your development environment. Begin by changing the record type names in ClearQuest, or by adding your own new record types. For more information on adding or changing ClearQuest records, please refer to the guide *Administering Rational ClearQuest* on your documentation CD.

### **Adding your Customizations to the ASCQISetup.bat file**

After customizing your RequisitePro requirement types and attributes and your ClearQuest records, edit the entire ASCQISetup.exe command and update the requirement type and the attribute name. Replace **FEAT** with your requirement type, and **Defect** or **EnhancementRequest** with your customized attribute label or record. Copy and update this command for each requirement type and attribute name to include in the integration. Then run the ASCQISetup.bat file to activate the new values.

For more information about command line arguments for ASCQISetup.exe, please see *[ASCQISetup.exe Command Argument Descriptions](#page-41-0)* on page 42.

# 6 **Rational Synchronizer**

The Rational Synchronizer helps maintain project consistency, resulting in improved team communication. The Synchronizer works by creating and updating a project's related items based on the existence of other items in your project.

For example, the Synchronizer might create a class based on the existence of a feature requirement. Or it might create an actor based on the existence of an actor requirement.

The Synchronizer works with the requirements (Rational RequisitePro) and modeling (Rational Rose) domains.

# **Overview of Using the Synchronizer**

Generally, when you start the Synchronizer, it displays the Find Wizard. The Find Wizard helps you narrow the scope of items to work with. When you finish using the Find Wizard, the Synchronizer presents a list of items it proposes to create, update, or delete. You select only those items that you want to change. The Synchronizer carries out the changes for the items you chose.

The Synchronizer works by using rules to determine which changes are needed. Rational provides some sample rules to get you started. Your administrator or project leader analyzes your development environment to decide which rules to use, and whether to write new rules or to edit existing ones.

### **Example**

For example, say that you want to ensure that every actor requirement in Rational RequisitePro has a corresponding Actor in Rational. The Synchronizer can enforce this constraint with a rule. When you run the Synchronizer it finds all actor requirements for which there is no Rose Actor. When you instruct the Synchronizer to proceed, it creates and initializes the test script.

As a result, new developments in the requirements domain are communicated accurately and promptly to the team responsible for testing.

### **Creating and Updating Items**

You can use the Synchronizer to:

**Create** items in one domain that are related to items in another domain or in the same domain.

When the Synchronizer creates items, it uses the work of one team to jump-start another team's efforts. For example, the Synchronizer can create test requirements in RequisitePro that correspond to Rose interfaces. As a result, the testing team is automatically notified of new work they need to reflect in test planning.

■ **Copy** the values of attributes between items, allowing changes in one application to be visible in another. For example, the Synchronizer can cause a name change in a Rose use case to trigger a corresponding change to a related requirement in RequisitePro.

Copying attribute values ensures that changes in one item are propagated to related items. This feature eliminates error-prone manual updating.

### **In this Chapter**

The remainder of this chapter discusses:

- Using the Synchronizer (read this section if you plan to use the Synchronizer to create or update items)
- Administration for the Synchronizer (read this section if you plan to set up a project to use the Synchronizer or if you plan to edit Synchronizer rules)
- Comparison with previous integrations (read this section if you have used earlier versions of Rational software)

# **Using the Synchronizer**

You have the Rational Synchronizer if you have installed any edition of Rational Suite or any of the following tools:

- RequisitePro 4.0 or later
- Rose 98i, Rose 2000, or later

### **Starting the Synchronizer**

As a user, start the Synchronizer by taking one of the following actions:

- From the RequisitePro menu, click **Tools > Rational Synchronizer**.
- From the Rose menu, click **Tools > Synchronize**.
- From the Windows **Start** menu, click **Programs > Rational Suite > Rational Synchronizer**.

As an administrator, you can also start the Synchronizer as follows:

■ In the Rational Administrator, select a Rational project and click **Tools > Rational Synchronizer**.

### **Startup Context: What to Expect**

If you have installed Rational Suite, your project administrator has probably used the Rational Administrator to define a *Rational project* for your team. A Rational project associates the following items:

- <span id="page-50-0"></span>■ One Rational Test database
- Zero or one Rational ClearOuest databases
- One Rational Suite Synchronizer rules file
- One Rational RequisitePro database
- Zero, one, or more Rational Rose model files

If your work is part of a Rational project, in most cases when you start the Synchronizer, the Find Wizard immediately appears.

In some cases, the Setup Context dialog box appears first, prompting you to identify the Rational project to use. Log in to the project, using information supplied by your project administrator. The Find Wizard appears.

If you are not working with a Rational project, you cannot permanently identify the set of rules to use when synchronizing. When you start the Synchronizer, the Setup Context dialog box allows you either to use rules that are already defined or to create new rules.

### **Working with the Synchronizer**

To use the Synchronizer, you first run the Find Wizard which helps you identify the items to work with. The Synchronizer displays a list of items based on the selections you make. Each of these items represents an action to create or update part of your project. You review the list to understand the impact of the changes. You select the items you want synchronized. The Synchronizer creates or updates, causing the selected items to become consistent across your project.

For more information about working with the Synchronizer, please see online Help for the Synchronizer.

# **Administration for the Synchronizer**

If your team is using Rational Suite, administration tasks for the Rational Synchronizer consist of the following activities:

- Creating a Rational project for your team. (For a brief description of a Rational project, see [page 51.](#page-50-0) For more detailed information about working with Rational projects, see the manual *Using the Rational Administrator*.)
- Importing rules for your project to use.
- Analyzing your project's development process to determine which Synchronizer rules you need.
- Editing existing rules or creating new rules.

If your team is not using Rational Suite, an administrator may identify which rules to use, but users need to import those rules every time they start the Synchronizer.

### **Importing Rules**

### **How Rules are Stored**

Synchronizer rules are text descriptions of Synchronizer actions. You can store one or more rules in a *rule definition file*, a text file with file type .rsd. The Synchronizer ships with sample rule definition files, located in:

<Install Path>\Common\OutOfTheBox\synchronizer rules\.

For your project, you will probably create new rules which you may base on the sample rules. You can edit a rule definition file with Notepad or another text editor. For more information, see *[Writing Synchronizer Rules](#page-53-0)* on page 54.

To use a rule in the Synchronizer, you first import it into a *Synchronizer Rules Project*, a file with file type .rsr. Importing a rule converts it (compiles it) into the internal representation used by the Synchronizer. The Synchronizer Rules Project stores rules in their internal representation. If you edit a rule, you need to re-import it to make your changes effective.

### **Using Rational Suite: Importing Rules**

If your team is working with Rational Suite, we recommend that you start from the Rational Administrator to import rules for your entire project. A placeholder for a Synchronizer Rules Project (a container for imported rules) is created automatically when you create a new project in the Rational Administrator. The file is actually created the first time you import rules and save the file. The Rules Project is named Rational Synchronizer Rules.rsr. It is created in the folder *project name* \Project\current  $\text{project}$ , where project name is the Rational project and current project is the project of interest.

To start the Synchronizer from Rational Administrator, click **Tools > Rational Synchronizer**. For each project, the first time you start the Synchronizer from the Rational Administrator, the Synchronizer displays the following prompt: There are no rules defined. Would you like to import rule definitions? To import rules, select **Yes**.

### **Working without Rational Suite: Importing Rules**

If you do not have an edition of Rational Suite installed, you can still use the Synchronizer between domains. You first create the Rules Project file, then import rules into it. When you next start the Synchronizer, use the Setup Context dialog box to open the same Rules Project. In more detail:

Start the Synchronizer (from the Windows **Start** menu, click **Programs > Rational Suite > Rational Synchronizer**).

The Rational Synchronizer - Setup Context dialog box appears.

Select **Synchronize without using the Rational Project**, then select **Create a Synchronizer Rules Project**. Click **OK**.

In the Create Synchronizer Rules Project dialog box, specify a directory and file name for the Rules Project. Click **Save**.

The Synchronizer appears. Also, a message appears asking whether you want to import rule definitions. If you click **Yes**, you are prompted to select the rules to import, and then to save the rules project.

When you next start the Synchronizer, the Setup Context dialog box again appears. To use the same Rules Project, select **Synchronize without using the Rational Project**, then **Open an existing Synchronizer Rules Project**.

### <span id="page-53-0"></span>**Writing Synchronizer Rules**

This section describes how to design and write Synchronizer rules.

#### **Understanding Your Development Process**

Before you start to write rules, you need to analyze your development process to understand your group's needs. The following steps provide an overview of the analysis:

- **1** Write a narrative description of how your group works with items such as requirements, model elements, and test scripts.
- **2** From the description, identify the item types you work with and the domain they come from.
- **3** Select only those items that you want to relate to other items.
- **4** For each pair of items you want to relate, specify the action to take: create or update. Also describe the properties you want to synchronize, the direction of data flow, the timing of the synchronization, and conditions under which to synchronize.

From this information, you can create tables that serve as specifications for the rules you need to write.

A white paper, *Using the Rational Synchronizer*, elaborates on these steps and provides an example. This paper is available from your Rational technical representative.

### **What Can You Specify in a Rule?**

You can write rules to perform the following actions:

- *item creation* These actions create an item (for example, a RequisitePro requirement or Rose use case) that corresponds to another item.
- *data synchronization* These actions transfer information between two corresponding items. You can use data synchronization actions only for two items that are already related.

You can write a rule that both creates an item and causes data synchronization. You can also write a rule that just creates an item.

This section presents an annotated Synchronizer rule. This rule is part of the Sample rule set supplied with the Synchronizer, described in the next section. For reference, we present the rule first without annotations.

### **Sample Rule without Annotations**

# File: actor\_to\_actor\_requirement.rsd # Purpose: A sample rule for creating an Actor requirement in a Rational # RequisitePro domain project that corresponds to an actor in # a synchronized Rational Rose project. ############################################################################ # # Create an actor requirement from a Rational Rose actor element.

#

```
begin rule "Create Actor requirement from Rose actor"
```
description

{

Create an actor requirement in RequsitePro that corresponds to a Rational Rose actor element.

}

projects Rose to RequisitePro items Actor to "Actor Requirement Type" properties source.Name to target.Name source.Documentation to target."Brief Description"

end rule

### **Sample Rule with Annotations**

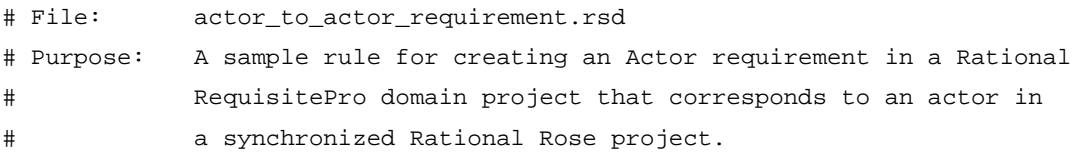

You can insert comments anywhere in the rule definition file. A comment extends from a # character to the end of the line. Good housekeeping: Ensure that the file name describes the rule. Include the file name and an English-language description at the beginning of the file.

```
begin rule "Create Actor requirement from Rose actor"
```
Every rule starts with a begin clause. Give your rule a meaningful name so that it will be easy to remember what it does. If you use spaces in the name, enclose the name in quotes.

description

```
{
```

```
Create an actor requirement in RequsitePro that corresponds to a Rational
Rose actor element.
```
}

Optionally provide a description of your rule. The description appears in the Synchronizer session window when you display detailed information about the rule. The description may be any length, but try to keep it short for easy viewing. Describe the purpose of the rule and the data transfer that it causes. Notice that the text of the description is enclosed in braces { }.

```
projects Rose to RequisitePro
```
Identify the projects to which this rule applies. In this example, Rose is the source project and RequisitePro is the target project. The projects are from one of the supported domains: modeling (Rational Rose) or requirements (Rational RequisitePro).

The source and target project may be the same, for example, if you are synchronizing use case requirements to test requirements within Requisite Pro. If the project name contains spaces, enclose the name in quotes.

#### items Actor to "Actor Requirement Type"

Specify the item types that this rule will synchronize. If an item name contains spaces, enclose the name in quotes. Item types are case sensitive. Spell them exactly as shown in the following table or as they appear in the domain project.

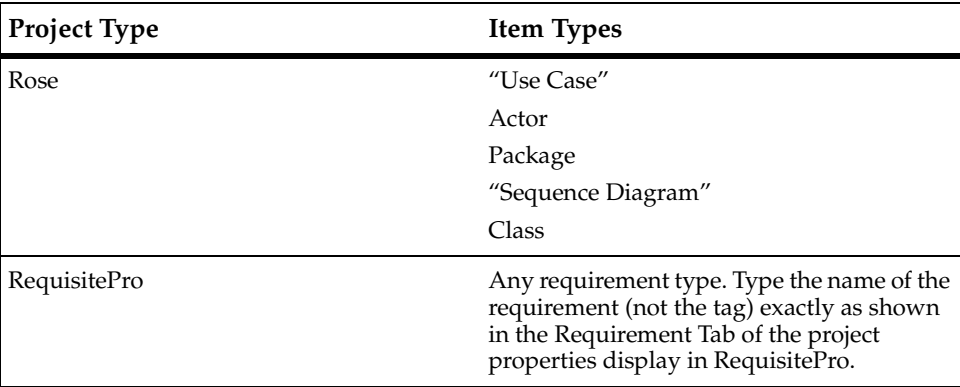

#### properties

.

```
source.Name to target.Name
```
source.Documentation to target."Brief Description"

The properties statement describes one or more data transfers. There is one properties clause per rule.

Each transfer is defined by a pair of properties, or attributes, one in the source item and one in the target item. The data transfer may be from the source to the target or from the target to the source. In some rules, there may be data transfers in both directions.

For each transfer, the first property is the source of the data (the source item is called the broadcaster for this transfer). The second property is the target of the data (the target item is called the receiver for this transfer).

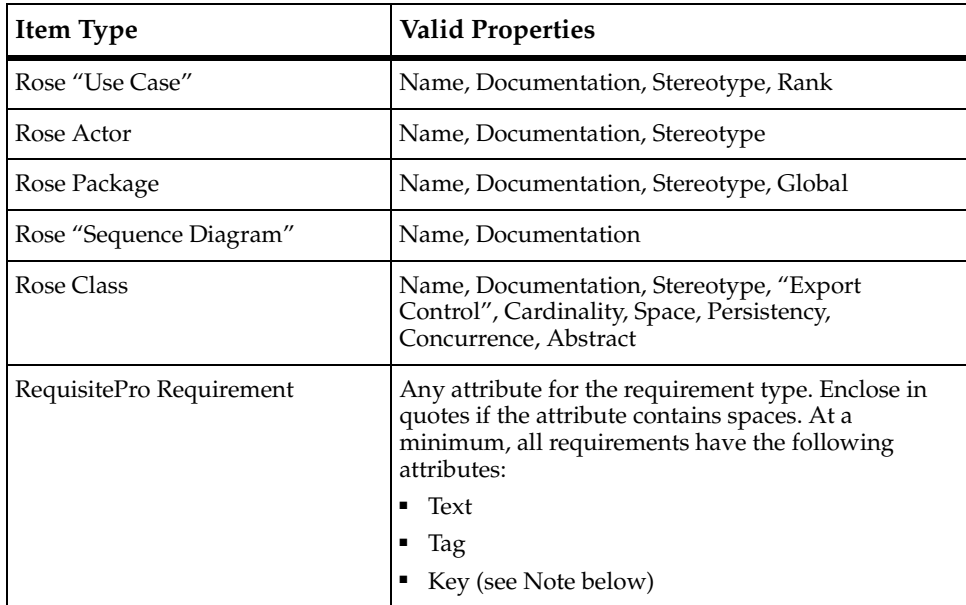

Attributes are case-sensitive. Spell them exactly as shown in the following table, including quotes, or as they appear in the domain project.

**Note:** For these attributes, Tag and Key are read-only; they cannot be set by a Synchronizer rule. You can set the Text attribute only if the requirement is database-based (not document-based).

Specify properties using the format **source.<property>** or **target.<property>** where source and target correspond to the definitions in the items clause. To use quotes, enclose just the property in quotes, for example, **target."Planned Iteration"**.

The keyword to between the two properties means that on the first application of the rule, the receiving field, will be created and initialized with the source data. On subsequent synchronizations the data will be re-transferred if the values are different.

The equivalent keywords init or initialize cause the data transfer to occur once, when the target item is initially created.

You can optionally create a traceability link from the source to the target or from the target to the source if allowed in the appropriate domains. Both the source and target items must be in the requirements domain. In this case, you can include one of these

- statements in the rule:
- trace source to target
- trace target to source

.

end rule

Every rule ends with an end clause.

### **Sample Rules Supplied with the Synchronizer**

The Synchronizer includes sample rules which you can use as a starting point for your project. You may be able to use the rules as shipped or you can customize them to support your project's needs.

The sample rules are in the directory: Install Path\Common\OutOfTheBox\synchronizer rules\.

These rules work with the out-of-the-box RequisitePro domain project. If you use a different RequisitePro project schema you will probably have to modify the sample rules or write your own.

[Table 6](#page-58-0) describes the rules supplied with the Rational Synchronizer.

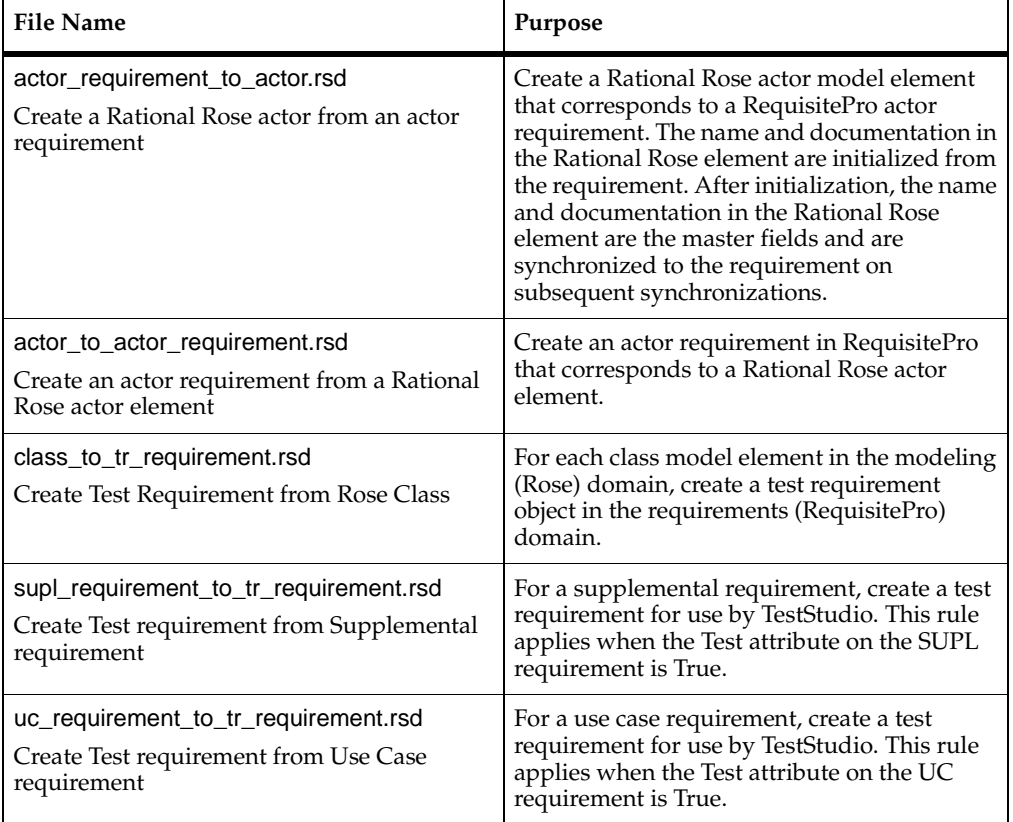

#### <span id="page-58-0"></span>**Table 6 Sample Rules**

# **The Synchronizer Rule Template File**

A Synchronizer rule template file provides a starting point for writing rules. The template describes rule syntax and gives guidelines for writing rules.

The Synchronizer Rule Template File is located in <Install Path>\Common\OutOfTheBox\synchronizer rules\synchronizer\_rule\_template.rsd

### **Synchronizer Rule Grammar**

For completeness, [Table 7](#page-59-0) presents the Synchronizer rules grammar. **Bold** text designates terminal symbols; regular text designates non-terminal symbols.

| <b>Left Side</b>      | <b>Right Side</b>                               |  |
|-----------------------|-------------------------------------------------|--|
| RulesFile:            | Specifications                                  |  |
| Specifications:       | Specification<br>Specification Specifications   |  |
| Specification:        | ProjectSpecification<br>RuleSpecification       |  |
| ProjectSpecification: | Empty<br>ProjectBegin ProjectClauses ProjectEnd |  |
| ProjectBegin:         | begin project ProjectName                       |  |
| ProjectClauses:       | ProjectClause ProjectClauses                    |  |
| ProjectClause:        | Empty<br>ApplicationSpec<br>PathSpec            |  |
| ApplicationSpec:      | application AppName                             |  |
| PathSpec:             | path PathName                                   |  |
| ProjectEnd:           | end project                                     |  |
| ProjectName:          | String                                          |  |
| AppName:              | String                                          |  |
| PathName:             | String                                          |  |
| RuleSpecification:    | Empty<br>RuleBegin RuleClauses RuleEnd          |  |

<span id="page-59-0"></span>**Table 7 Synchronizer Rule Syntax**

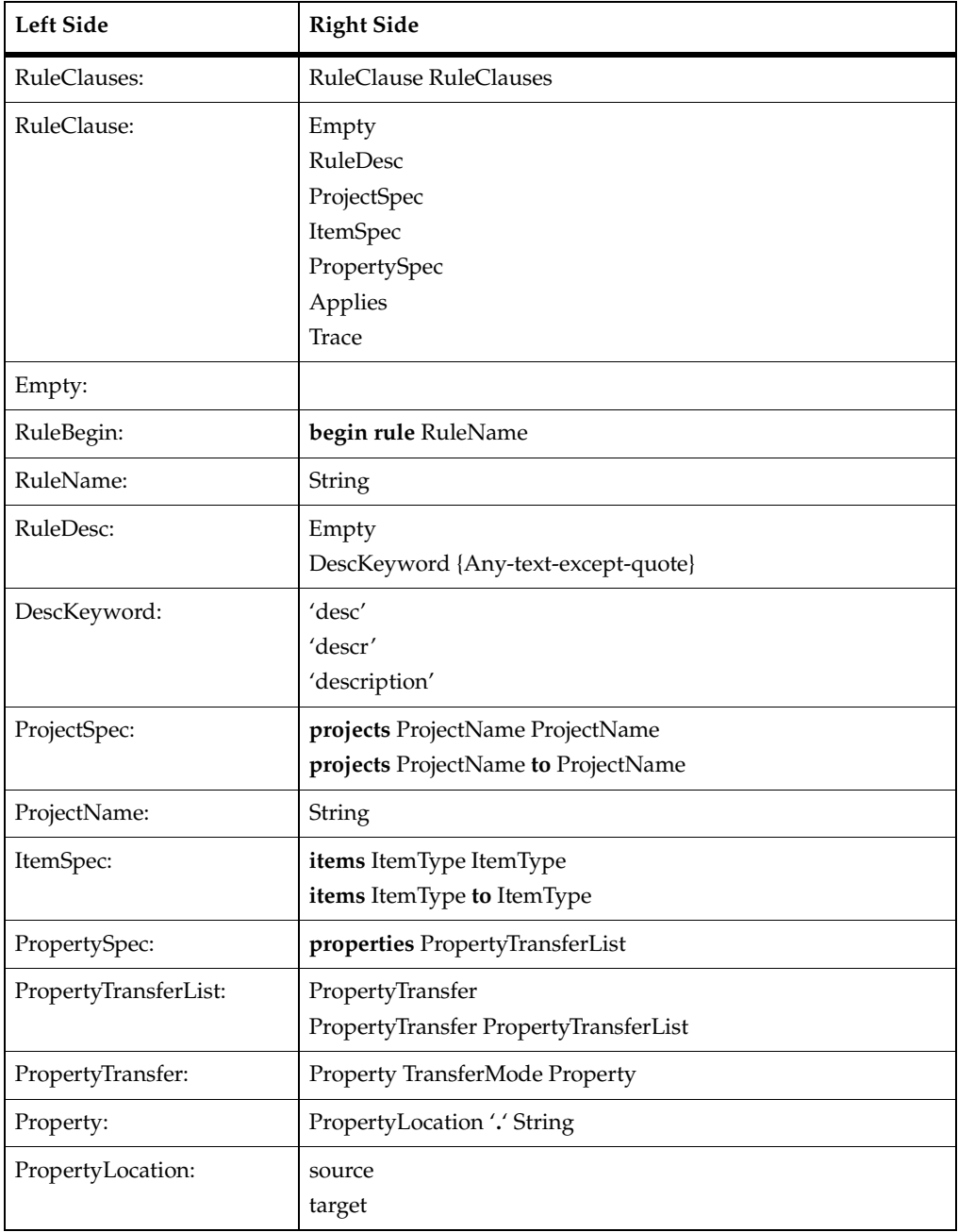

### **Table 7 Synchronizer Rule Syntax (continued)**

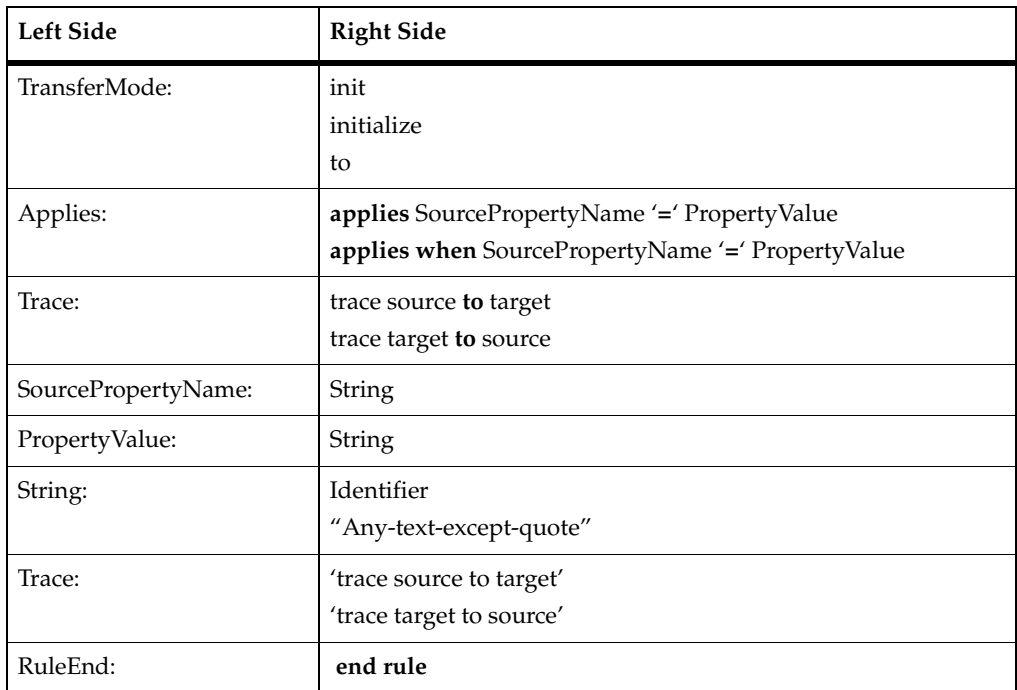

#### **Table 7 Synchronizer Rule Syntax (continued)**

# **Converting the RequisitePro Database**

You must convert older RequisitePro databases before you can use them with the new Suite Synchronizer.

When databases from previous versions are opened in with the new Rational RequisitePro application, RequisitePro automatically prompts the user to run the Database Converter Wizard.

#### **Figure 3 Database Upgrade Wizard**

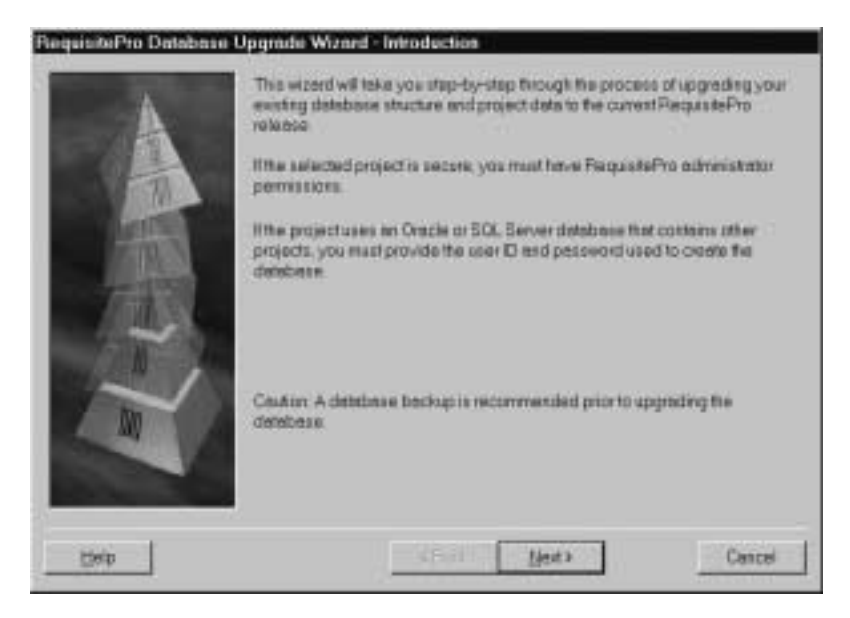

After the RequisitePro database is converted, you need to rename the SynchLinks attribute to SynchronizerSynchLinks:

Select **File->Properties** and select the **Attributes** tab

Edit the label for the SynchLink attribute for each Requirement Type that you want to Synchronize.

If the Requirement Type does not have a SynchLink attribute, create a SynchronizerSynchLink with type Text.

#### **Figure 4 Project Properties Wizard**

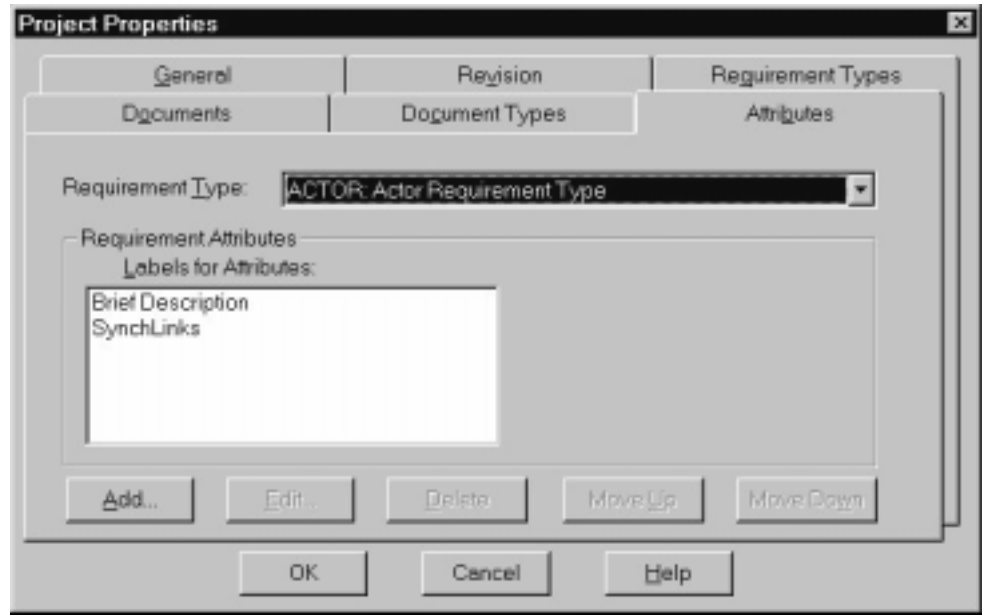

You need do nothing to convert the data within the SynchLink attribute. The data is converted automatically the first time you attempt a Synchronization.

### **Preparing the RequisitePro Database for Synchronization**

The Suite Synchronizer tracks links to and from requirements by storing data in a requirement attribute called SynchronizerSynchLinks. This attribute must be present in any requirement type used as a source or a target of a synchronization rule.

RequisitePro project templates already create this attribute in the most commonly synchronized requirement types but it is occasionally necessary to add the attribute manually.

To access requirement types, select the **File->Properties** menu item, then select the **Attributes** tab. Use the **Requirement Type** drop down menu to select the requirement type that needs to be edited, and select **Add** to insert the SynchronizerSynchLink.

#### **Figure 5 Project Properties Wizard**

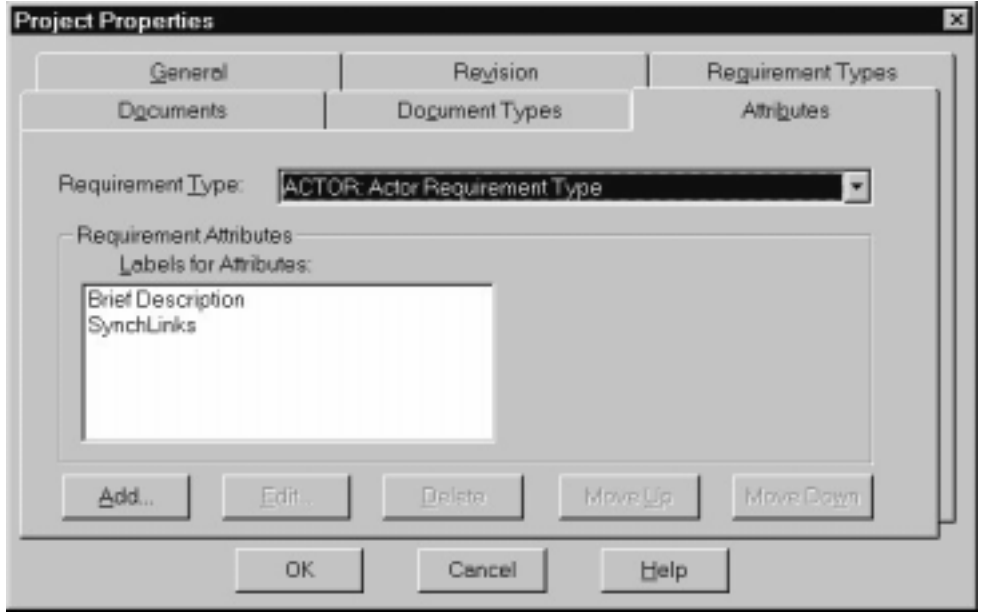

The SynchronizerSynchLink should be set to type Text with no default value. Normally, you should be sure the Hidden from display modifier is set.

#### **Figure 6 Add Attribute Dialog**

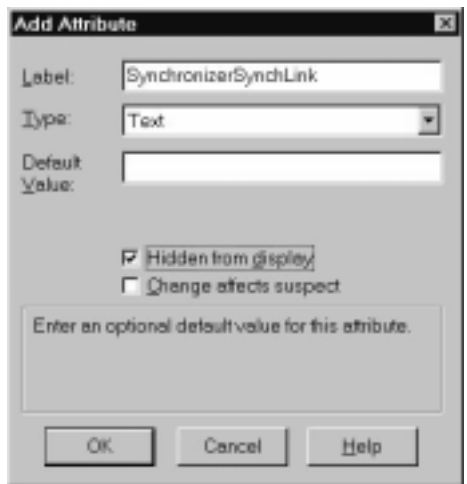

# **Converting Rose Models**

You need not do anything to convert Rose models for use by the new Suite synchronizer.

# **Editing the Rules**

You may also need to edit and reimport rules to remove references to Test Manager databases which the Suite Synchronizer no longer supports.

# **For More Information**

See the chapter on *Migration and Conversion* [on page 15](#page-14-0) for high-level information on migrating and converting data from the prior releases to the current release of Rational Suite products.

See *Using Rational RequisitePro* and *Using the Rational Administrator* for more detailed information on converting and migrating data.

# **Working with Extended Help**

Extended Help gives you access to the Rational Unified Process and other information databases (including ones that you create). You typically start Extended Help from a Rational Suite tool, so you can get information about process and policy without interrupting your work flow. You can customize Extended Help to include topics related to your own process or environment.

The remainder of this chapter tells you how to use Extended Help and how to customize it and perform other administrative tasks.

# **Using Extended Help**

This section describes how to get the most out of using Extended Help. It describes how to start Extended Help, how to change context, and how to add or remove databases.

### **Starting Extended Help**

To use Extended Help:

**1** Go to a Rational tool and select **Help > Extended Help** from the tool's menu.

The Extended Help browser appears, listing topics in a tree browser on the left.

**2** To view a topic, navigate to, and double-click on, a topic title in the tree browser.

### **Changing Context**

In Extended Help, the context determines how many, and which, topics Extended Help can display. You can check your current context by looking at the right side of the status bar. For example:

- The context (Any, Any) means that Extended Help is displaying all topics for the databases that are currently active.
- **•** The context  $(Res_{P}$ ,  $Any$  filters the topics to just those that are relevant to Rose.
- The context (Rose, Use Case Diagram) filters topics further so that they are relevant to Use Case Diagrams within Rose.

When you start Extended Help, a context is established by determining what tool and sub-area you started from.

Once you start Extended Help, you can reset the context to view more, fewer, or different topics. For example, say that Extended Help starts with the context (Rose, Use Case Diagram). You might want to change the context to (Rose, Activity Diagram), (ReqPro, Any), or even (Any, Any). To do so:

- **1** From the Extended Help menu, select **Edit > Context**.
- **2** Make selections from the **Product** list and the **Subtool** list. Notice that the value of **Product** affects the options listed under **Subtool**.
- **3** Click **OK**.

### <span id="page-67-0"></span>**Adding or Removing Databases**

A database contains the topics that you view in Extended Help. You can make more than one database available at any time. Changing the databases available changes the list of topics available to you. There are two ways to add or remove databases from Extended Help:

- Make a database active or inactive
- Add or delete Extended Help databases

### **Making a Database Active or Inactive**

The effect of making a database active in Extended Help is to load all its topics into the Extended Help browser. Similarly, making a database inactive unloads its topics.

To make a database active or inactive:

- **1** From the Extended Help menu, select **Edit > Options**.
- **2** In the list of databases, locate the one you want to change.
- **3** Clear or select the check box in the **Active** column.

The change takes effect the next time you start Extended Help.

### **Adding or Deleting an Extended Help Database**

When you add a database to Extended Help, you make its topics potentially available for viewing. (The database must also be active for you to see its topics.) Similarly, when you delete a database, you make its topics unavailable for viewing, but you don't physically delete the database from the disk. You can always re-add a deleted database back into Extended Help.

To add a database:

- **1** If you used this database in an earlier version of Rational Suite, or if you have not yet prepared the database for use with Extended Help, perform the steps listed in *[Upgrading or Converting an Extended Help Database](#page-68-0)* on page 69.
- **2** From the Extended Help menu, select **Edit > Options**.
- **3** Click the **Add** button, then fill in the table's cells:
	- **a** Determine whether the database should be active, and if so, set the **Active** check box.
	- **b** In the **Name** column, enter a human-readable and unique name that will help you remember the purpose of the database.
	- **c** In the **Path** column, accurately enter the path to the database.

To delete a database:

- **1** From the Extended Help menu, select **Edit > Options**.
- **2** Select the row containing the database you want to delete.
- **3** Click the **Delete** button.
- **4** Click **OK**.

# **Administering Extended Help**

This section describes administrative tasks to perform with Extended Help:

- How to upgrade or convert a database used with an earlier version of Rational Suite
- How to create an Extended Help database (this allows you to customize the information displayed by Extended Help)
- How to use translation strings to make database information more portable across multiple systems

### <span id="page-68-0"></span>**Upgrading or Converting an Extended Help Database**

Before you add a database to Extended Help, ensure that it is in the correct format. You need to perform the tasks described in this section if:

- You are creating a new database (described [on page 71](#page-70-0))
- You are upgrading from an earlier version of Rational Suite

To prepare a database for use with Extended Help:

- **1** Start with a properly structured file in comma-separated variable format (CSV):
	- ❑ See *[Creating an Extended Help Database](#page-70-0)* on page 71 to learn how to structure this file.
	- ❑ If you are starting with a Microsoft Access database, read about *[Converting from](#page-69-0)  [a Microsoft Access Database to a .csv File](#page-69-0)* on page 70.
- **2** Start the EHelpUpdate program. In Windows Explorer, go to install directory\common, where by default, install directory is c:\Program Files\Rational.
- **3** Double-click EHelpUpdate.bat. The EHelpUpdate window appears.
- **4** In the **Input** file field, type or browse to (click the **...** button) the CSV file you've prepared.
- **5** In the **Output** file field, type or browse to a file whose type is .ehd, for example, c:\temp\myExtendedHelp.ehd
- **6** Click **OK**.
- **7** Continue with the steps in *[Adding or Removing Databases](#page-67-0)* on page 68.

#### <span id="page-69-0"></span>**Converting from a Microsoft Access Database to a .csv File**

If you used an earlier version of Rational Suite, you may have an existing Extended Help database. This database is most likely written in Microsoft Access. For this version of Rational Suite, you need to convert the Access database to a .csv file (a file in comma-separated values format) before you can use it.

To convert an Extended Help database from Access to a .csv file:

- **1** Go to a view of the database fields by opening the Access database and then opening the Help Table.
- **2** From the Access menu, select **File > Export**.
- **3** In the Export Table dialog box:
	- **a** Save the table to a filename with a .csv extension.
	- **b** Clear the **Save Formatted** check box.
	- **c** Click **Save All**.
- **4** The Export Text Wizard appears. On the first page of the wizard, select the **Delimited** export format.
- **5** On the next page, select the **Comma** delimiter to separate fields. Under **Text Qualifier**, select **{none}** or the quotation mark (**"**). Click **Finish**.
- **6** Use Microsoft Excel to open the resulting .csv file.
- **7** Select the third and fourth columns -- Columns **C** and **D**. These columns should be empty. Delete them by selecting **Edit > Delete** from the Access menu.
- **8** Save the file again, keeping the same .csv extension.
- **9** Continue with the instructions in *[Upgrading or Converting an Extended Help](#page-68-0)  Database* [on page 69](#page-68-0).

### <span id="page-70-0"></span>**Creating an Extended Help Database**

If you create an Extended Help database, users at your site will have easy, desktop access to information important to your project, for example, policies and procedures. In fact, you can create an Extended Help database containing any information accessible by a URL. In some cases, individual users create Extended Help databases to provide a quick reference to important information.

### **High-level Process**

The high-level view of the creation process is:

- **1** Populate the database: use Microsoft Excel to create and enter pointers to the data (discussed in this section).
- **2** Add the database to Extended Help or tell your users to add it (described [on](#page-67-0)  [page 68](#page-67-0)).
- **3** Tell your users how to use translation strings (described [on page 73\)](#page-72-0).

## **Populating the Database**

To populate an Extended Help database:

- **1** Start Microsoft Excel.
- **2** For each database record, enter the following information in the first six columns:

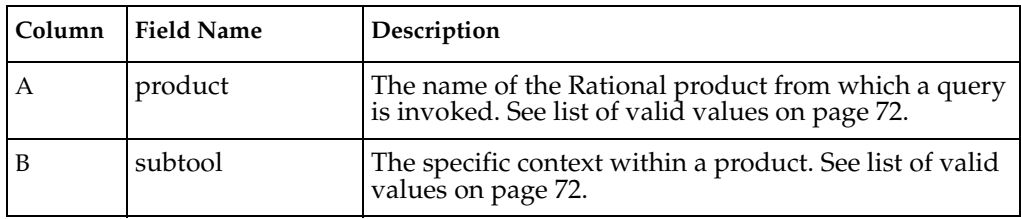

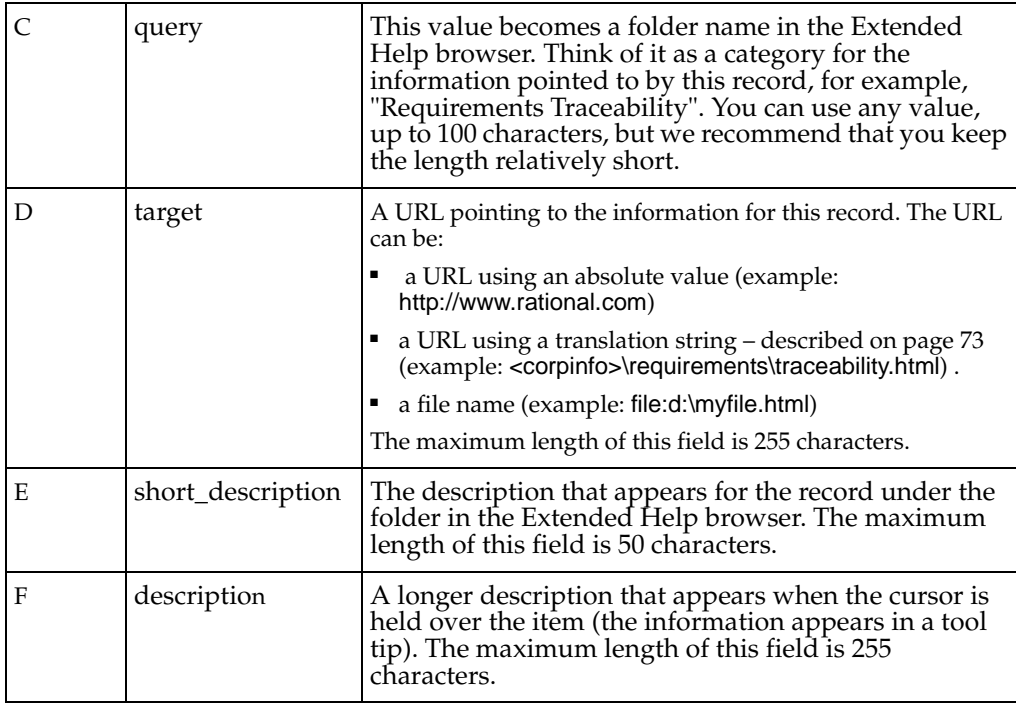

- **3** Save the file in the comma-separated values (.csv) format (use **File > Save as**).
- **4** Continue by adding the database to Extended Help (described [on page 68\)](#page-67-0).

### <span id="page-71-0"></span>**Valid Product and Subtool Values**

The following table describes valid combinations for values of Product and Subtool. A database record must have one of these valid combinations in order for Extended Help to find the record.

**Note:** You can use the value **Any** for the subtool or for the product and subtool. A value of **Any** indicates that any context matches. For example, the values **(ReqPro, Any)** match **(ReqPro, Toolbar)** or **(ReqPro, View)**.

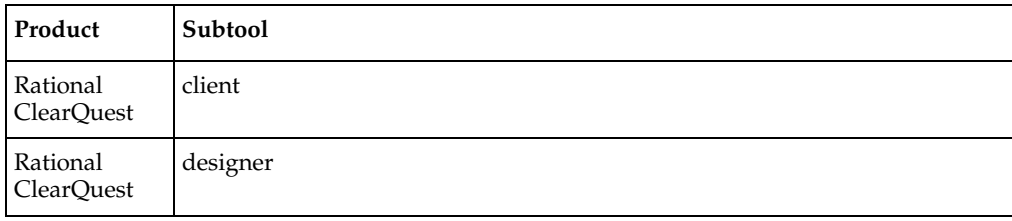
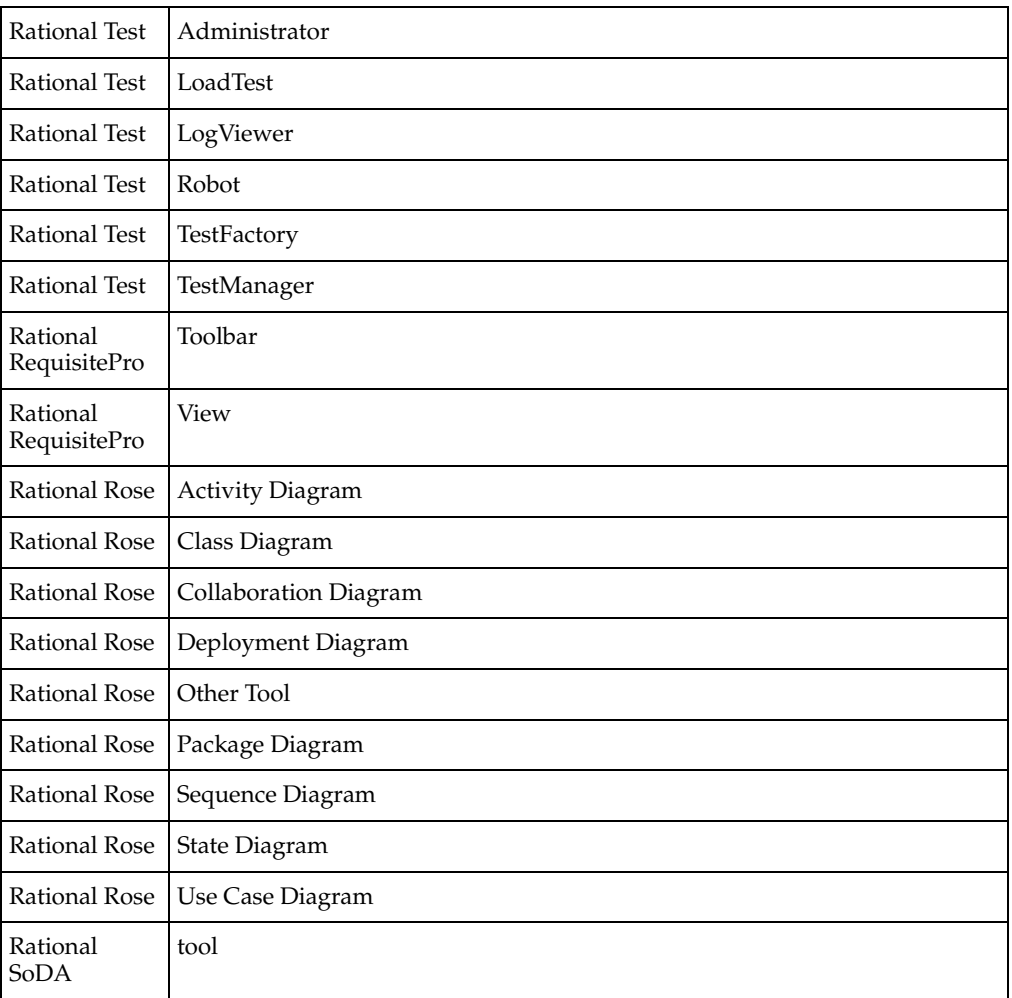

You can also use these products with the subtool, Any (for example, (product, Any)):

- Purify
- VisualPurify
- VisualQuantify

#### **Working with Translation Strings**

A translation string is a a variable that stands for part of a URL. It makes your Extended Help database portable to multiple systems.

<span id="page-73-0"></span>Say that in a geographically distributed project, there exist local copies of the HTML pages pointed to by the Extended Help database. If you use absolute URLs, each set of HTML pages must be saved in exactly the same location. By using translation strings, however, you can store the HTML pages in a location appropriate to each site.

For example, you might have a set of HTML pages that are all under a single directory, say \myProject. You could define a translation string, **<project>**. On various systems, <project> might point to:

- c:\program files\myProject
- d:\temp\HTML pages\projects\myProject
- h:\myVOB\projects\myProject

Then, when you create records in an Extended Help database, you can use a translation string to refer to a URL, for example: <project>\index\index.htm

#### **Defining Translation Strings on User Systems**

On a user's system, define a translation string as follows:

- **1** From the Extended Help menu, choose **Edit > Options**.
- **2** Click the **Translation Strings** tab.
- **3** Click **Add**. A new blank line appears.
- **4** Under **String**, type the name of the translation string, for example, **<rup>**.
- **5** Under **Replacement**, type the path that the string should translate to, for example, **file:c:\Program Files\Rational\RationalUnifiedProcess**. Make sure that you do not include a final slash.
- **6** Click **OK**.

#### **Deleting a Translation String**

To delete a translation string:

- **1** From the Extended Help menu, choose **Edit > Options**.
- **2** Click the **Translation Strings** tab.
- **3** Select a translation string to delete.
- **4** Click **Delete**, then click **OK**.

# <span id="page-74-2"></span>8 **Rational Suite Out-of-the-Box Tools**

Rational Suite provides sample material to help you get started with Rational RequisitePro, Rational Rose, and the Rational Synchronizer.

- <span id="page-74-6"></span><span id="page-74-0"></span>■ Rational RequisitePro contains project templates for creating new projects. These templates include requirement types and attributes that are required for some Rational Suite tool integrations.
- <span id="page-74-7"></span>■ When you install Rational Suite, the installer places a sample Rose model in the directory Install Path\Common\OutOfTheBox\rose frameworks. By default, the *Install\_Path* is c:\Program Files\Rational.
- The OutOfTheBox directory also contains Synchronizer rules, which are described in *[Rational Synchronizer](#page-48-0)* on page 49.

The remainder of this chapter describes the RequisitePro and Rose items in more detail. It also includes a brief description of the tool mentors that are included in the Rational Unified Process.

#### <span id="page-74-1"></span>**Rational RequisitePro Project Templates**

<span id="page-74-5"></span><span id="page-74-4"></span><span id="page-74-3"></span>RequisitePro provides project templates that include complete RequisitePro project structures that are consistent with the Rational Unified Process and enable you to integrate your RequisitePro project with other Rational Suite tools. You can use any of these project templates as a starting point for new RequisitePro projects.

#### **Creating a Project Based on the Use-Case Template**

<span id="page-74-8"></span>We recommend that you use the Use-Case Template project template for creating your RequisitePro project. This template is ideal for implementing the Rational Unified Process. It is also designed for RequisitePro projects that utilize the RequisitePro integration with Rational Rose use cases and ClearQuest enhancement requests or other ClearQuest records.

The project template provides requirement types, suggested attributes and attribute values (including default values), and it defines related document types. You can use the template as provided, or modify it to meet your project's needs. The following table describes the structure of the project template:

| Document Type                                  | <b>Associated Document Outline</b>                | <b>Default Requirement</b><br><b>Type</b> |
|------------------------------------------------|---------------------------------------------------|-------------------------------------------|
| <b>Vision</b>                                  | <b>RUP Vision Document</b>                        | <b>FEAT</b>                               |
| Glossary                                       | <b>RUP Glossary</b>                               | <b>TERM</b>                               |
| <b>Use Case</b><br>Specification               | <b>RUP Use Case Specification</b>                 | UC                                        |
| Supplementary<br>Requirements<br>Specification | <b>RUP Supplementary</b><br>Specification         | <b>SUPL</b>                               |
| Requirements<br><b>Management Plan</b>         | <b>RUP Requirements</b><br><b>Management Plan</b> | <b>RMP</b>                                |
| Test Plan                                      | <b>RUP Test Plan</b>                              | TС                                        |
| <b>Test Case</b><br>Specification              | <b>Functional Test Case</b><br>Specification      | TC                                        |
| <b>Stakeholder Request</b>                     | <b>RUP Stakeholder Requests</b>                   | <b>STRO</b>                               |

**Table 8 RequisitePro Use-Case Project Template**

To create a project using the Use-Case Template, follow these steps:

- **1** Open the Create RequisitePro Project dialog box by doing one of the following:
	- ❑ From RequisitePro, click **Project** > **New** on the Tool Palette.
	- ❑ From Rational Administrator, in the Configure Project dialog box, click the **Create** button at the **Requirement Asset** field.
- **2** Select the **Use-Case Template** project template and click the **Create** button.
- **3** Refer to the online help, as needed, for entering the properties for the new project.

#### <span id="page-76-0"></span>**The Rational Rose RUP Model**

The rose frameworks directory contains a Rational Rose model, called rup framework.mdl (a framework in Rational Rose is a set of predefined model elements needed to model a certain kind of system; for further information, see *Using Rose*). To use this model, copy and rename the model file as follows:

- **1** Locate the model in the installed directory, Install Path\Common\OutOfTheBox\rose frameworks.
- **2** Copy the model into one of your project directories.
- **3** Rename the file as appropriate.

The model is designed to be self-explanatory. Each diagram and model element is documented in the documentation window, attached notes, or both. The structure of the model is designed to facilitate use of the Rational Unified Process.

#### <span id="page-76-1"></span>**Tool Mentors**

Tool Mentors provide a link between the Rational Unified Process and Rational tools. A Tool Mentor tells you how to perform a Unified Process activity using a Rational tool. Tool Mentors are part of the Rational Unified Process and are available from both the Unified Process and from Extended Help.

### 9 **Additional Resources**

Rational Suite provides you with additional resources and assistance, including technical documentation and support information.

#### <span id="page-78-1"></span>**Online Release Notes**

Release notes for Rational Suite are located in the Install Path\doc\ directory.

Each product within Rational Suite provides its own set of release notes, included in Install Path\doc\.

#### <span id="page-78-0"></span>**Error Message**

#### **EHRegister**

```
There was an error opening the registry key 
'HKEY_LOCAL_MACHINE\SOFTWARE\Rational Software\Rational 
Suite\1.0\Extended Help\databases.' This program is unable to 
continue.
```
<span id="page-78-2"></span>You do not have Rational Suite installed properly on your system. Review the installation of Rational Suite and retry EHRegister.

## **Index**

#### **A**

Actor Rose [58](#page-57-0), [59](#page-58-0) Actor element [59](#page-58-1) actor requirement [59](#page-58-2) administration Synchronizer [52](#page-51-0) attribute [75](#page-74-0)

#### **B**

back up [19](#page-18-0) Backing up [15](#page-14-0)

#### **C**

Class Rose [58](#page-57-1) ClearQuest [16](#page-15-0) ClearQuest database [16,](#page-15-1) [18,](#page-17-0) [51](#page-50-0) configuration management [18](#page-17-1) convert [18](#page-17-2) convert RequisitePro database [62](#page-61-0)

#### **D**

database add or remove from Extended Help [68](#page-67-0) convert [62](#page-61-0) creating in Extended Help [71](#page-70-0) make active or inactive in Extended Help [68](#page-67-1) populate in Extended Help [71](#page-70-1) upgrading or converting in Extended Help [69](#page-68-0) database relationships in Rational Suite [24](#page-23-0) datastore [16,](#page-15-2) [18](#page-17-3) DBMS (Database Management System) [25](#page-24-0) development process [52](#page-51-1), [54](#page-53-0)

domain [54](#page-53-1)

#### **E**

element Actor [59](#page-58-1) model [59](#page-58-3) error messages [79](#page-78-0) Extended Help [67](#page-66-0)

#### **I**

import rules [53](#page-52-0) importing rules [53](#page-52-1) item relate [54](#page-53-2) item type [54](#page-53-3)

#### **M**

messages, error [79](#page-78-0) model element [59](#page-58-3) model elements [54](#page-53-4) modeling domain [49](#page-48-1)

#### **O**

Out-of-the-box creating a RequisitePro project [75](#page-74-1) Synchronizer rules [59](#page-58-4) tools [75](#page-74-2) Overview of tasks performed by Rational Suite administrator [23](#page-22-0)

#### **P**

Package Upgrade utility [22](#page-21-0) planning

what to do before you plan [23](#page-22-1) planning your database [25](#page-24-1) project [21](#page-20-0) project schema [59](#page-58-5) project template [75](#page-74-3) Project Upgrade utility [22](#page-21-1) projects Rational [51](#page-50-1)

#### **R**

Rational [Administrator](#page-28-0) [18](#page-17-4)[,](#page-28-0) [19](#page-18-1)[,](#page-28-0) [21](#page-20-1)[,](#page-28-0) [51](#page-50-2)[,](#page-28-0) [53](#page-52-2) using 29 Rational Administrator project [16,](#page-15-3) [17](#page-16-0) Rational Administrator RepoProject [17](#page-16-1) Rational ClearCase [18](#page-17-5) Rational ClearCase LT [18](#page-17-6) Rational ClearQuest database [18](#page-17-7) Rational ClearQuest schema package [21](#page-20-2) Rational project [27](#page-26-0), [51](#page-50-1) Rational repository planning the [27](#page-26-1) setting up, high-level [29](#page-28-1) what is [27](#page-26-2) Rational RequisitePro database [51](#page-50-3) convert [62](#page-61-0) Rational RequisitePro project [18,](#page-17-8) [75](#page-74-4) Rational Rose model file [51](#page-50-4) Rational Rose RUP model [77](#page-76-0) Rational Suite Administrator tasks [23](#page-22-0) Rational Suite Synchronizer rules file [51](#page-50-5) Rational Test [16,](#page-15-4) [18](#page-17-9) Rational Test database [51](#page-50-6) Rational Test datastore [18](#page-17-10) Rational Unified Process [75](#page-74-5) relate items [54](#page-53-2) RepoProject [16](#page-15-5) repositories [16,](#page-15-6) [18](#page-17-11) repository [17,](#page-16-0) [21](#page-20-3) adding one or more projects [32](#page-31-0) adding users, groups, and computers [32](#page-31-0) attaching existing Rose models [33](#page-32-0) creating the [32](#page-31-1) installing and configuring databases [31](#page-30-0)

setting up, high-level [29](#page-28-1) upgrading ClearQuest data [30](#page-29-0) upgrading existing data [30](#page-29-1) upgrading Rational Rose data [31](#page-30-1) upgrading Rational test data [31](#page-30-2) upgrading RequisitePro data [31](#page-30-3) using Rational Suite without one [33](#page-32-1) requirement actor [59](#page-58-2) RequisitePro [58](#page-57-2) requirement type [58,](#page-57-3) [75](#page-74-6) requirements domain [49](#page-48-2) RequisitePro [16,](#page-15-7) [17](#page-16-2) out-of-the-box project [75](#page-74-1) RequisitePro project [16](#page-15-8), [18,](#page-17-12) [21](#page-20-4) RequisitePro requirement [58](#page-57-2) resources online documentation [79](#page-78-0) online release notes [79](#page-78-1) support information [79](#page-78-2) Rose [16](#page-15-9) Rose Actor [58](#page-57-0), [59](#page-58-0) Rose Class [58](#page-57-1), [59](#page-58-6) Rose model [18](#page-17-13), [75](#page-74-7) Rose models [16](#page-15-10), [18](#page-17-14) rule definition file [52](#page-51-2) rules [52](#page-51-3), [66](#page-65-0) importing [53](#page-52-1) sample [59](#page-58-7) Synchronizer [49](#page-48-3), [52](#page-51-4) template file [60](#page-59-0) writing [54](#page-53-5) running the Synchronizer [51](#page-50-7)

#### **S**

schema project [59](#page-58-5) schema package Rational ClearQuest [21](#page-20-2) synchronized backup [19](#page-18-2) Synchronizer administration of [52](#page-51-5) out-of-the-box rules [59](#page-58-4)

overview of using [49](#page-48-4) Rule template file [60](#page-59-1) rule template file [60](#page-59-0) rules [52](#page-51-4) rules files [59](#page-58-8) rules grammar [60](#page-59-2) running [51](#page-50-7) starting [51](#page-50-7) writing rules [54](#page-53-5) Synchronizer administration [52](#page-51-0) Synchronizer rules [49](#page-48-5)

#### **T**

technical support [79](#page-78-2) template Synchronizer rule file [60](#page-59-1) test scripts [54](#page-53-6)

Tool Mentors [77](#page-76-1) translation string [74](#page-73-0)

#### **U**

UCM [18](#page-17-15) UCM project [18](#page-17-16) Unified Change Management [18](#page-17-17) upgrade [15](#page-14-1), [17](#page-16-3), [21](#page-20-5) upgrade repositories to projects [18](#page-17-2) use case [58](#page-57-4), [75](#page-74-8) using Rational Suite without a repository [33](#page-32-1)

#### **V**

VOB storage [19](#page-18-3)